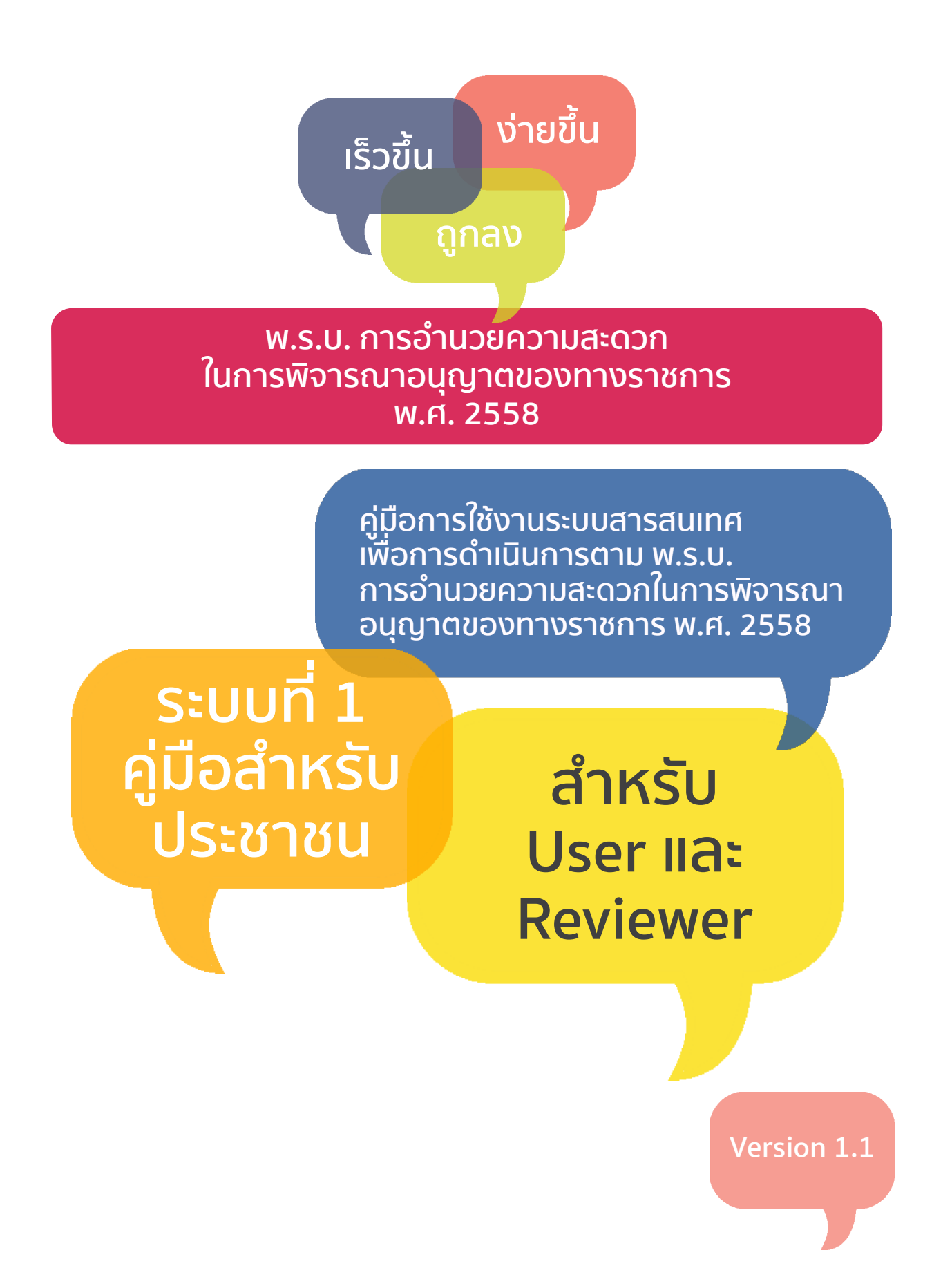

**สำนักงานคณะกรรมการพัฒนาระบบราชการ Compary สำนักงานรัฐบาลอิเล็กทรอนิกส์ (องค์การมหาชน)**

# สวัสดี

คำชี้แจง

คู่มือการใช้งานระบบสารสนเทศเพื่อการดำเนินการตาม พ.ร.บ.การอำนวยความสะดวกในการอนุญาตของทาางราชการ พ.ศ.2558: ระบบที่ 1 ระบบคู่มือสำหรับประชาชน - สำหรับ User และ Reviewer

เนื่องจากระบบสารสนเทศ มีการพัฒนาอย่างต่อเนื่อง เพื่อให้ตอบสนองความต้องการของผู้ใช้และลดปัญหาในการใช้งาน ดังนั้นจึงมีการปรับปรุงอยู่เสมอ ทั้งในส่วนของระบบ และคู่มือการใช้งาน

ดังนั้น เพื่อให้ท่านได้ทราบข่าวสารอย่างต่อเนื่อง รวมทั้งสามารถใช้งานระบบได้อย่างมีประสิทธิภาพ จึงขอแนะนำให้ท่านติดตามข่าวสารการปรับปรุงและพัฒนาระบบ รวมทั้งคู่มือการใช้งานอย่างต่อเนื่อง ้ ผ่านช่องทางเว็บไซต์ของสำนักงาน ก.พ.ร. อีเมล์ และในระบบสารสนเทศ

สำนักงาน ก.พ.ร. และสำนักงานรัฐบาลอิเล็กทรอกนิกส์ (องค์การมหาชน)

แผยแพร่ครั้งแรก 5 พฤษภาคม 2558

ติดต่อเราที่ handbook@opdc.go.th

# สารบัญ

# บทที่ 1 บทนำ

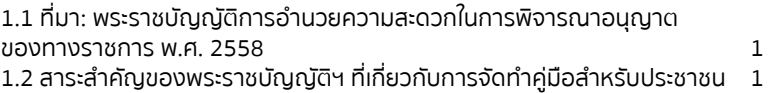

# บทที่ 2 ระบบสารสนเทศเพื่อการดำเนินการ

# ตามพระราชบัญญัติฯ

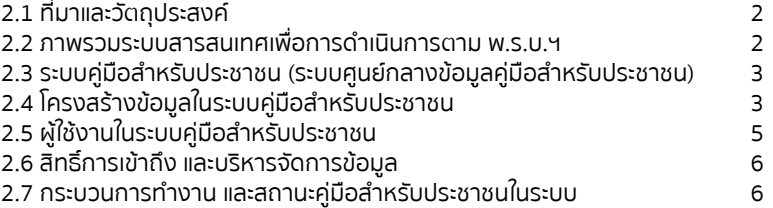

# บทที่ 3 การจัดทำคู่มือสำหรับประชาชนในระบบสารสนเทศฯ กรณีหน่วยงานภาครัฐส่วนกลาง (การสร้างคู่มือกลาง)

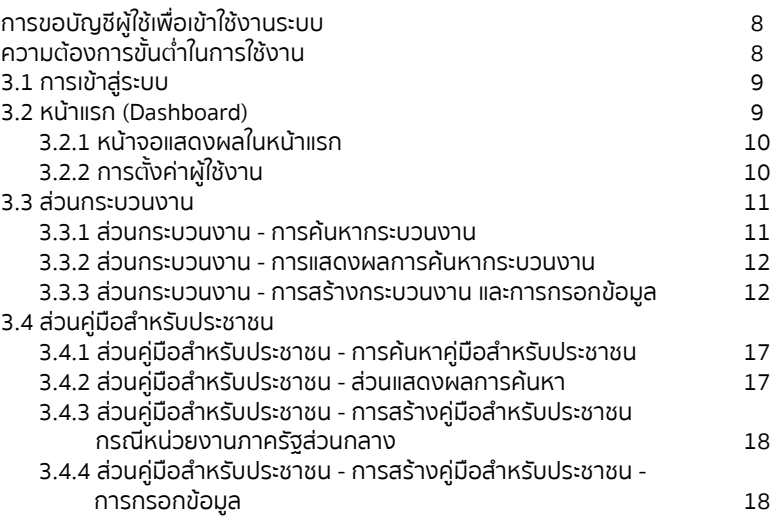

# บทที่ 4 การตรวจและอนุมัติคู่มือสำหรับประชาชน

# ของผู้อนุมัติ (Reviewer)

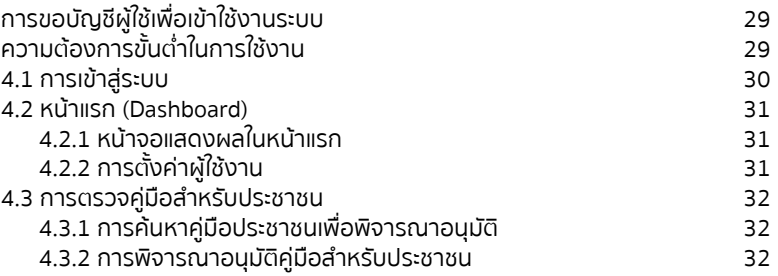

# บทที่ 5 การจัดทำคู่มือสำหรับประชาชนในระบบสารสนเทศฯ กรณีหน่วยงานภาครัฐที่ไม่ใช่ส่วนกลาง

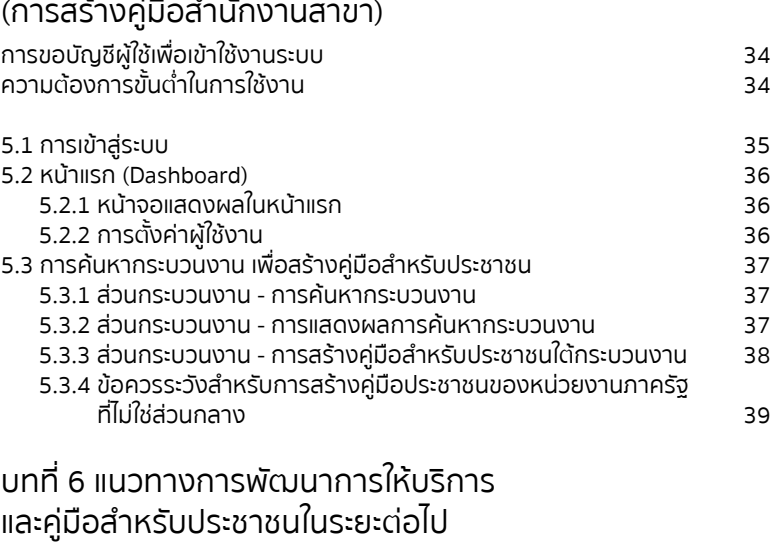

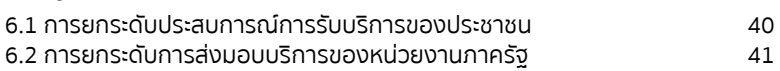

# บทที่ 1 บทนำ

# **1.1 ที่มา: พระราชบัญญัติการอำนวยความสะดวกในการพิจารณา อนุญาตของทางราชการ พ.ศ. 2558**

จากปัจจุบันมีกฎหมายว่าด้วยการอนุญาตจำนวนมาก ที่กำหนดให้ประชาชนต้องติดต่อ หน่วยงานภาครัฐ เพื่อขออนุญาต อนุมัติ ขึ้นทะเบียน รับแจ้ง ซึ่งในการขออนุญาตจะต้อง ติดต่อกับส่วนราชการหลายแห่ง อีกทั้งกฎหมายบางฉบับไม่ได้กำหนดระยะเวลา เอกสารและ หลักฐานที่จำเป็นรวมถึงขั้นตอนในการพิจารณาไว้อย่างชัดเจน ทำให้เกิดความไม่ชัดเจน สร้างภาระให้แก่ประชาชน เป็นช่องทางที่ก่อให้เกิดการทุจริต และเป็นอุปสรรคต่อการเพิ่ม ขีดความสามารถในการประกอบธุรกิจของประเทศในเวทีโลก คณะรักษาความสงบแห่งชาติ ได้มีมติให้เสนอร่างพระราชบัญญัติการอำนวยความสะดวกในการพิจารณาอนุญาตของ ทางราชการ พ.ศ. .... ต่อสภานิติบัญญัติแห่งชาติโดยหัวหน้าคณะรักษาความสงบแห่งชาติ ได้ใช้อำนาจหน้าที่ของนายกรัฐมนตรีและคณะรัฐมนตรีตามมาตรา 43 วรรคสอง ของ รัฐธรรมนูญแห่งราชอาณาจักรไทย (ฉบับชั่วคราว) พุทธศักราช 2557 เสนอ ร่างพระราชบัญญัติดังกล่าว ต่อสภานิติบัญญัติแห่งชาติพิจารณาเป็นเรื่องเร่งด่วน

พระราชบัญญัติฯ ได้ผ่านกระบวนการพิจารณา และประกาศในราชกิจจานุเบกษา เมื่อวันที่ 22 มกราคม 2558

# **1.2 สาระสำคัญของพระราชบัญญัติฯ ที่เกี่ยวกับการจัดทำคู่มือ สำหรับประชาชน<sup>1</sup>**

พระราชบัณณัติฉบับนี้ มีสาระสำคัณเป็นการกำหนดขั้นตอนและระยะเวลาในการพิจารณา อนุญาตของหน่วยงานภาครัฐให้ชัดเจน รวมทั้งอำนวยความสะดวกแก่ประชาชนในการขอ อนุญาตให้มากยิ่งขึ้น โดยมีสาระสำคัญที่เกี่ยวกับการจัดทำคู่มือสำหรับประชาชนสรุปได้ ดังนี้

- 1) กำหนดให้ผู้อนุญาตต้องจัดทำคู่มือการขออนุญาตสำหรับประชาชน
- 2) กำหนดหน้าที่ของพนักงานเจ้าหน้าที่ผู้มีหน้าที่ในการรับคำขอ
- 3) กำหนดผลในกรณีที่ผู้ยื่นคำขอไม่แก้ไขเพิ่มเติมคำขอ หรือไม่ส่งเอกสารหลักฐานเพิ่มเติม ตามที่พนักงานเจ้าหน้าที่แจ้งให้ทราบหรือตามที่ปรากฏในบันทึก
- 4) กำหนดผลในกรณีที่ผู้ยื่นคำขอจัดทำคำขอถูกต้อง หรือได้ดำเนินการตามที่พนักงาน เจ้าหน้าที่แนะนำหรือตามที่ปรากฏในบันทึกแล้ว
- 5) กำหนดให้ผู้อนุญาตต้องพิจารณาอนุญาตให้แล้วเสร็จภายในกำหนดเวลาที่ระบุไว้ในคู่มือ สำหรับประชาชน และแจ้งผลการพิจารณาต่อผู้ยื่นคำขออนุญาต รวมถึงผลกรณีที่ ผู้อนุญาตไม่ปฏิบัติตามหน้าที่ที่กฎหมายกำหนด

<sup>&</sup>lt;sup>1</sup> สำนักกฎหมาย สำนักงานเลขาธิการวุฒิสภา ปฏิบัติหน้าที่สำนักงานเลขาธิการสภานิติบัญญัติบัติการพิจารณาจาง ร่างพระราชบัณณัติการอำนวยความสะดวกในการพิจารณาอนุญาตของ ทางราชการ พ.ศ. .... (คณะรักษาความสงบแห่งชาติเป็นผู้เสนอ), ภาคผนวก บันทึกวิเคราะห์สรุปสาระสำคัญของร่างพระราชบัญญัติการอำนวยความสะดวกในการพิจารณาอนุญาตของทางราชการ พ.ศ. .... บรรจุระเบียบวาระการประชุมสภานิติบัญญัติแห่งชาติครั้งที่ 4/2557 วันพฤหัสบดีที่ 28 สิงหาคม 2557.

# บทที่ 2 ระบบสารสนเทศเพื่อการดำเนินการตามพระราชบัญญัติฯ

# **2.1 ที่มาและวัตถุประสงค์**

จากพระราชบัญญัติฯ ที่ได้บัญญัติฯ แนวทางการปฏิบัติของหน่วยงานภาครัฐในการจัดทำ และเผยแพร่ค่มือประชาชน ตลอดจนกำหนดหน้าที่ แนวทางปฏิบัติของผู้มีอำนาจอนุญาต รวมทั้งแนวทางการพัฒนาการให้บริการของหน่วยงานภาครัฐในระยะต่อไปนั้น ที่ประชุม คณะรัฐมนตรีได้มีมติให้สำนักงานรัฐบาลอิเล็กทรอกนิกส์ (องค์การมหาชน) (สรอ.) เป็น ผู้รับผิดชอบหลักสำหรับการพัฒนาระบบการทำงานของส่วนราชการในรูปแบบ อิเล็กทรอนิกส์

สรอ. จึงร่วมมือกับสำนักงาน ก.พ.ร. พัฒนาระบบสารสนเทศ เพื่อการดำเนินการตาม พระราชบัณณัติฯ ขึ้น โดยระบบสารสนเทศฯ มีวัตถุประสงค์ คือ

- 1) เพื่อเป็นระบบที่เผยแพร่ข้อมูลคู่มือสำหรับประชาชน เป็นการอำนวยความสะดวกให้กับ ประชาชน ภาคเอกชน ในการเตรียมความพร้อมก่อนการติดต่อหน่วยงานภาครัฐ และ รับทราบรายละเอียดต่าง ๆ ในการให้บริการภาครัฐด้านการอนุญาต
- 2) เพื่อให้มีระบบฐานข้อมูลคู่มือสำหรับประชาชน ที่ประกอบด้วยข้อมูลที่กำหนดมาตรฐาน ในการดำเนินการอนุญาต เช่น ช่องทางการให้บริการ ขั้นตอน ระยะเวลา หลักเกณฑ์ เงื่อนไขทั้งในการยื่นคำขอ การพิจารณา เป็นต้น
- 3) เพื่อเป็นระบบที่สนับสนุนการดำเนินงานตามพระราชบัญญัติฯ ให้เป็นไปด้วย ความเรียบร้อย และมีประสิทธิภาพ ทั้งในด้านการจัดทำคู่มือสำหรับประชาชน การเผย แพร่คู่มือสำหรับประชาชน การแจ้งหนังสือล่าช้า และการจัดทำรายงานเพื่อการวิเคราะห์ กระบวนงานสำหรับการพัฒนาประสิทธิภาพการให้บริการ

# **2.2 ภาพรวมระบบสารสนเทศเพื่อการดำเนินการตาม พ.ร.บ.ฯ**

ระบบสารสนเทศในการดำเนินการตามพระราชบัญญัติฯ แบ่งออกเป็น 4 ระบบย่อย คือ

- 1) ระบบคู่มือสำหรับประชาชน เป็นระบบที่ให้หน่วยงานภาครัฐ จัดทำคู่มือสำหรับประชาชน เพื่อการเผยแพร่ผ่านเว็บไซต์ศูนย์กลางคู่มือสำหรับประชาชน
- 2) ระบบแจ้งเรื่องล่าช้า เป็นระบบที่รับการแจ้งเรื่องล่าช้าของหน่วยงานภาครัฐ ตามมาตรา 10 ทำให้สามารถบันทึกและประมวลผลข้อมูลเชิงสถิติอีกทั้งผู้ขอรับ บริการสามารถสืบค้นหนังสือแจ้งล่าช้าภายในระบบได้
- 3) ระบบรับเรื่องร้องเรียน เป็นระบบที่เชื่อมโยงกับระบบรับเรื่องร้องทุกข์ ของศนย์บริการ ประชาชน สำนักปลัดสำนักนายกรัฐมนตรี (1111)
- 4) ระบบรายงานเพื่อการวิเคราะห์กระบวนงาน เป็นระบบการประมวลผลข้อมูลที่ได้รับจาก ระบบที่ 1-3 เพื่อให้สามารถนำรายงานไปใช้วิเคราะห์ข้อมูลเพื่อการพัฒนาการบริการ ภาครัฐต่อไป

โดยขณะนี้ระบบคู่มือสำหรับประชาชนในส่วนการจัดทำคู่มือสำหรับประชาชนสำหรับหน่วยงาน ภาครัฐ (Back-end) ได้เริ่มเปิดให้ใช้งานแล้ว ส่วนระบบที่เหลือ คาดว่าจะเปิดให้บริการได้ใน เดือนสิงหาคม 2558

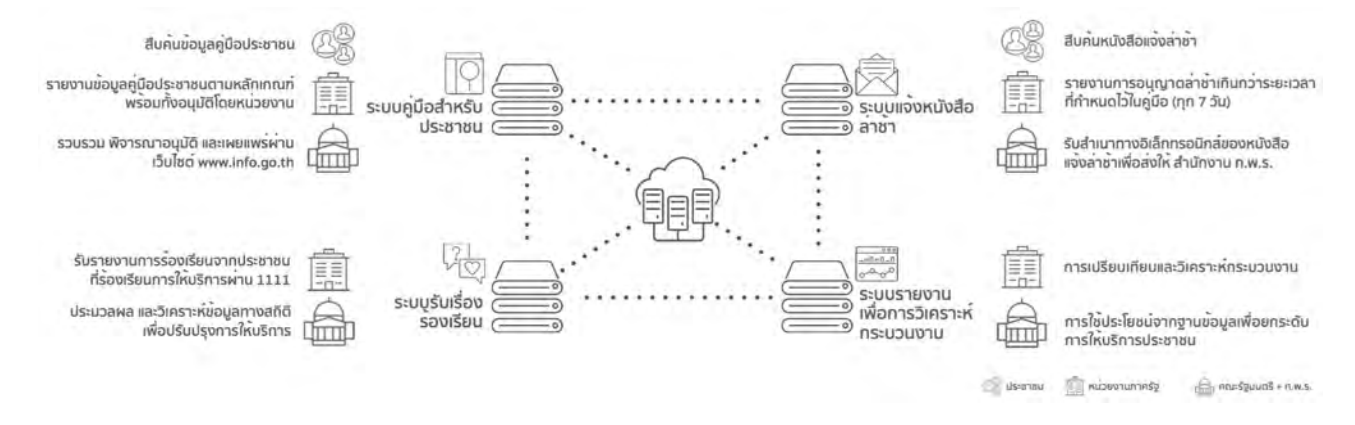

# **2.3 ระบบคู่มือสำหรับประชาชน (ระบบศูนย์กลางข้อมูลคู่มือสำหรับ ประชาชน)**

ระบบคู่มือสำหรับประชาชน เป็นระบบย่อยระบบแรกที่เริ่มเปิดใช้บริการ ซึ่งเป็นการดำเนินการ ตามมาตรา 7 ของพระราชบัญญัติฯ โดยแบ่งเป็น 2 ส่วน

**ส่วนที่ 1: ส่วนของการจัดทำคู่มือสำหรับประชาชน (Back-end)** เป็นส่วนกระบวนการ ทำงานของหน่วยงานภาครัฐในการจัดทำ แก้ไข อนุมัติและเผยแพร่คู่มือสำหรับประชาชน ซึ่ง อยู่ในรูปแบบ Web-base Application ซึ่งผู้ใช้งานจะถูกแบ่งออกเป็น 6 ประเภท แต่ละประเภท จะมีสิทธิ์ในการเข้าใช้งานระบบที่แตกต่างกันตามหน้าที่

**ส่วนที่ 2: ส่วนการเข้าถึงคู่มือสำหรับประชาชน (Front-end)** เป็นส่วนที่ประชาชน สามารถ เข้ามาค้นหาข้อมูลคู่มือประชาชนทั้งหมด ที่ผ่านการอนุมัติโดยสำนักงาน ก.พ.ร. แล้ว

# **2.4 โครงสร้างข้อมูลในระบบคู่มือสำหรับประชาชน**

เพื่อความเข้าใจในการใช้งานระบบสารสนเทศคู่มือสำหรับประชาชน จะต้องทำความเข้าใจ นิยามและโครงสร้างของข้อมูลในระบบก่อน เพื่อให้สามารถเข้าใจและสื่อสารได้อย่างถูกต้อง ในงานบริการแต่ละงานของหน่วยงาน จะประกอบด้วยข้อมูล 2 ชุด คือ กระบวนงาน และคู่มือ สำหรับประชาชน โดยมีรายละเอียดดังนี้

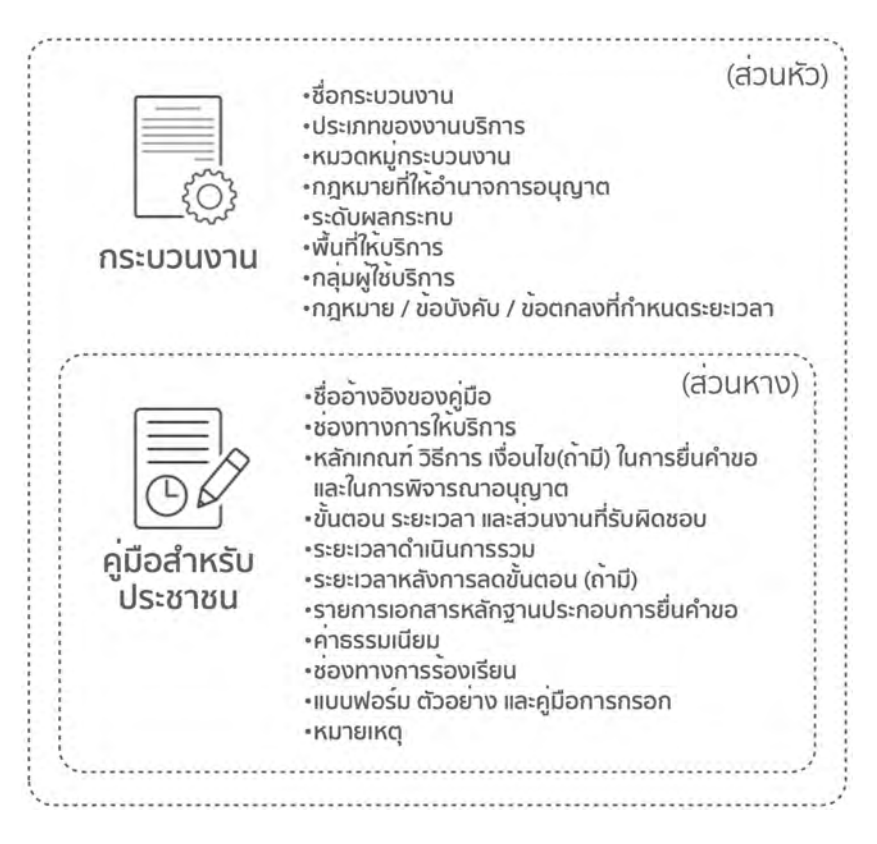

โดยในระบบคู่มือสำหรับประชาชน ได้วางโครงสร้างข้อมูลให้ 1 กระบวนงาน มีได้หลายคู่มือ **โดยแต่ละคู่มือ หมายถึง แต่ละสำนักงาน / หน่วยงานที่ให้บริการ / ช่องทางการให้บริการ ในแต่ละที่** โดยแต่ละแห่งที่ทำหน้าที่ผู้อนุญาตจะต้องมีคู่มือประชาชนเป็นของตนเอง

ดังนั้น หากงานบริการที่ให้บริการเหมือนกัน แต่มีเงื่อนไขหลายกรณีที่ทำให้มีรายละเอียด ในคู่มือประชาชนมีความแตกต่างกันอย่างมีนัยสำคัญ เช่น ขั้นตอนการให้บริการต่างกัน ระยะเวลาที่ให้บริการต่างกัน เอกสารที่ใช้ยื่นคำขอต่างกัน ถือว่า **"ไม่ใช่กระบวนงานเดียวกัน ต้องแยกกระบวนงาน"** 

**ตัวอย่าง** งานบริการขออนุญาต A ของกรม มีให้บริการทั้งที่ส่วนกลาง ส่วนภูมิภาค และ ส่วนท้องถิ่นทั่วประเทศ โดยหากโครงการของผู้ยื่นคำขอ มีวงเงินไม่เกิน 20 ล้านบาท จะมี ขั้นตอนในการให้บริการเพียง 4 ขั้นตอน ใช้ระยะเวลาดำเนินการ 2 วันทำการ และใช้เอกสาร เพียง 5 รายการ ขณะที่วงเงินเกิน 20 ล้านบาท ขั้นตอนในการพิจารณาจะเพิ่มขึ้นถึง 7 ขั้นตอน ระยะเวลาดำเนินการนานกว่าเดิม โดยใช้เวลา 5 วันทำการ และขอเอกสารเพื่อ พิจารณาถึง 12 รายการ กรณีนี้จะต้อง "แยกกระบวนงาน"

# งานบริการ ขออนุญาต A

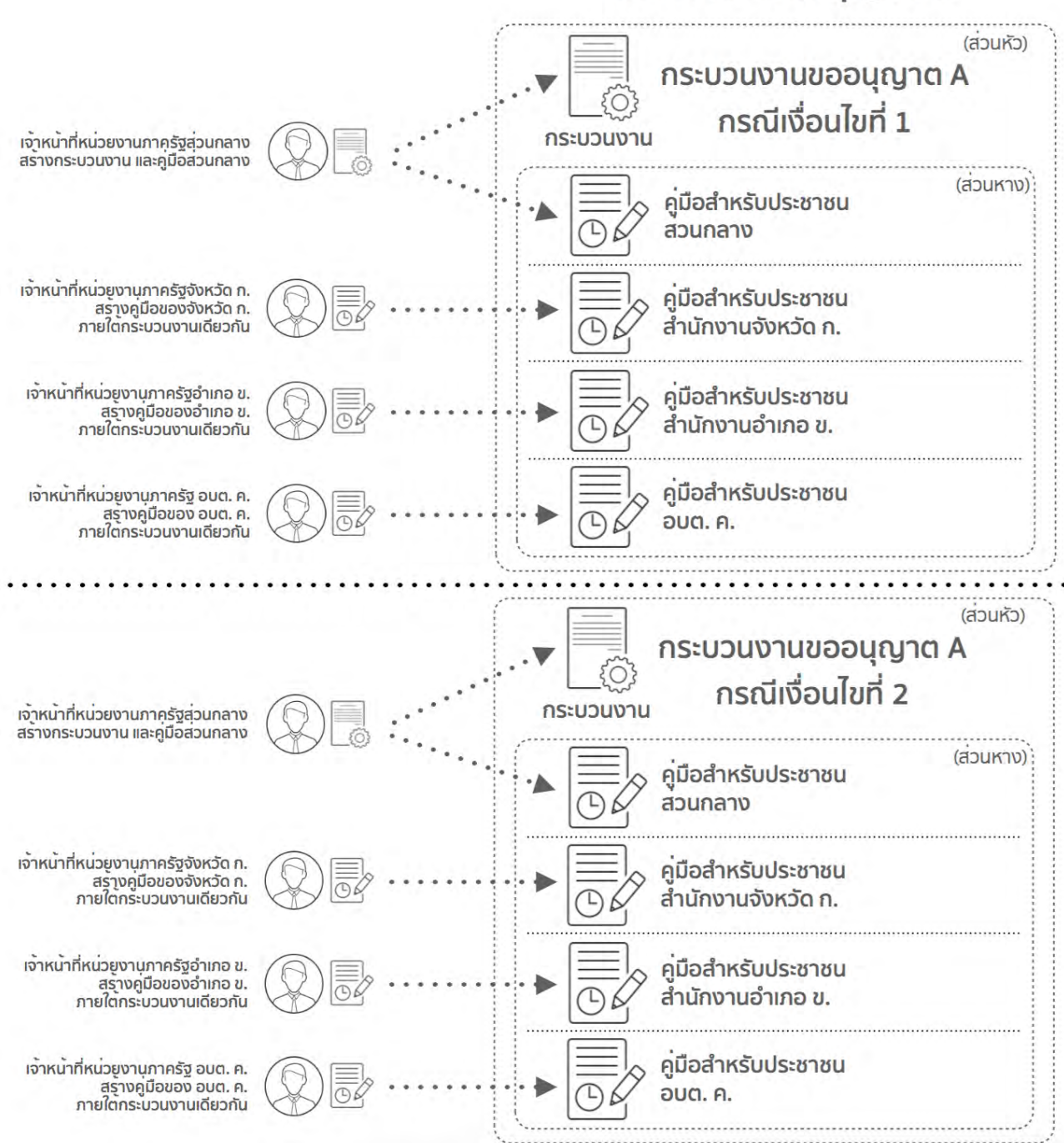

# **2.5 ผู้ใช้งานในระบบคู่มือสำหรับประชาชน**

ผู้ใช้งานในระบบคู่มือสำหรับประชาชน มี 6 ประเภท โดยจำแนกตามสิทธิ์หน้าที่ และขอบเขต การใช้งานในระบบ ดังนี้

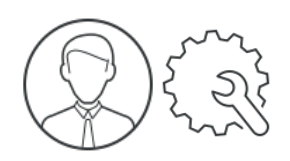

**1)ผู้ดูแลระบบ (Administrator)** ได้แก่ เจ้าหน้าที่ของ สรอ. และเจ้าหน้าที่สำนักงาน ก.พ.ร. ที่ได้รับมอบหมาย มีหน้าที่ในการบริหารจัดการระบบ การเพิ่ม/ลด Master Data ต่าง ๆ เช่น กฎหมายกลาง หน่วยของเวลา ประเภทกระบวนงาน หน่วยงาน/โครงสร้างองค์กร เป็นต้น ผู้ดูแลระบบสามารถเพิ่มชื่อผู้ใช้งานในระบบได้ทุกประเภท ทุกสิทธิ์ในทุกหน่วยงาน แต่ไม่สามารถดูคู่มือในระบบได้

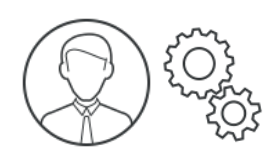

**2)ผู้ดูแลระบบหน่วยงานรัฐ (Admin)** ได้แก่ เจ้าหน้าที่ของหน่วยงานภาครัฐที่ได้รับมอบหมาย โดยอาจเป็นเจ้าหน้าที่ฝ่ายเทคโนโลยีสารสนเทศ หรือเจ้าหน้าที่ในหน่วยงานที่ประสานงานกับ สำนักงาน ก.พ.ร. ก็ได้ควรมีความรู้พื้นฐานทางด้านเทคโนโลยีสารสนเทศ ผู้ดูแลระบบ หน่วยงานรัฐ จะเป็นผู้บริหารจัดการผู้ใช้ในหน่วยงานภาครัฐทั้งหมดของหน่วยงานระดับ กรม ไม่สามารถดู/แก้ไข คู่มือในระบบได้

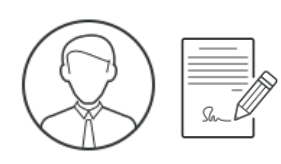

**3)ผู้อนุมัติคู่มือของหน่วยงาน (Reviewer)** ได้แก่ หัวหน้าส่วนราชการ ผู้อนุญาตตาม กฎหมาย มีหน้าที่ในการตรวจสอบ พิจารณา และอนุมัติคู่มือฯ การอนุมัติคู่มือสำหรับ ประชาชน มีความหมายเท่ากับการจัดส่งคู่มือสำหรับประชาชนให้กับสำนักงาน ก.พ.ร. และ การประกาศใช้คู่มือสำหรับประชาชนในนามของหน่วยงาน สามารถเรียกดูคู่มือได้ทุกฉบับ แต่จะสามารถอนุมัติคู่มือได้เฉพาะภายในหน่วยงานในระดับที่ตนสังกัดอยู่ และไม่สามารถ แก้ไขคู่มือได้เอง

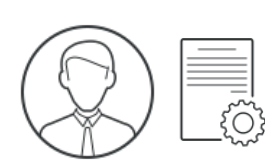

**4)เจ้าหน้าที่หน่วยงานภาครัฐส่วนกลาง (Cuser)** ได้แก่ เจ้าหน้าที่หน่วยงานภาครัฐ ณ ส่วนกลาง เป็นเจ้าหน้าที่ในหน่วยงานที่เป็นเจ้าของอำนาจในการอนุญาตที่แท้จริง (หน่วยงานผู้ถือกฎหมาย) เป็นผู้จัดเตรียมข้อมูล และจัดทำคู่มือสำหรับประชาชนในระบบ สามารถสร้างได้ทั้งกระบวนงาน และ คู่มือประชาชน สามารถสร้างและแก้ไขข้อมูลได้เฉพาะ กระบวนงาน / คู่มือที่ตนเองสร้างเท่านั้น

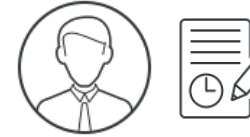

**5)เจ้าหน้าที่หน่วยงานภาครัฐ (User / Auser)** ได้แก่ เจ้าหน้าที่หน่วยงานภาครัฐที่อยู่ ณ สำนักงานที่ให้บริการต่าง ๆ สามารถสร้างคู่มือประชาชนภายใต้กระบวนงานที่หน่วยงาน ภาครัฐส่วนกลางสร้างไว้ได้เพียงอย่างเดียว ไม่สามารถตั้งกระบวนงานใหม่เองได้ และ แก้ไขข้อมูลได้เฉพาะกระบวนงาน / คู่มือที่ตนเองสร้างเท่านั้น

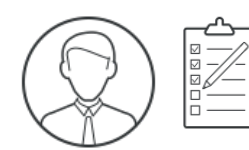

**6)เจ้าหน้าที่สำนักงาน ก.พ.ร. (OPDC)** ได้แก่ เจ้าหน้าที่สำนักงาน ก.พ.ร. ที่จะเป็นผู้ตรวจสอบ และพิจารณาคู่มือสำหรับประชาชน ก่อนจะนำเสนอเข้าสู่การพิจารณาอนุมัติเผยแพร่โดย คณะกรรมการพัฒนาระบบราชการ สามารถเห็นข้อมูลกระบวนงานและคู่มือประชาชนได้ ทุกเล่ม ทุกสถานะ ทุกหน่วยงาน แต่ไม่สามารถแก้ไขได้

# **2.6 สิทธิ์การเข้าถึง และบริหารจัดการข้อมูล**

สิทธิ์ในการเข้าถึงและจัดการข้อมูลนอกจากจะขึ้นอยู่กับประเภทของผู้ใช้แล้ว ยังขึ้นอยู่กับ การกำหนดหน่วยงานต้นสังกัดให้กับผู้ใช้งานแต่ละรายด้วย การกำหนดหน่วยงานให้ ผู้ใช้งาน จะอยู่ในขั้นตอนการเพิ่มผู้ใช้งานในระบบ เช่น หากกำหนดให้ผู้ใช้งานรายใดสังกัด หน่วยงานระดับกรม จะได้สิทธิผู้ใช้งานระดับกรม หากกำหนดให้สังกัดหน่วยงานระดับกอง / สำนักงาน จะได้รับสิทธิผู้ใช้งานระดับกอง / สาขา ทั้งนี้ผู้ดูแลระบบและผู้ดูแลระบบหน่วยงาน ภาครัฐ สามารถเปลี่ยนหน่วยงานที่ผู้ใช้แต่ละรายสังกัดอยู่ได้ตลอดเวลา โดยผู้ดูแลระบบ หน่วยงานภาครัฐ จะสามารถบริหารผู้ใช้งานในระบบของหน่วยงานตนเองได้ตั้งแต่วันที่ 1 สิงหาคม 2558 เป็นต้นไป หรือจนกว่าสำนักงาน ก.พ.ร. / สรอ. จะเปิดให้ใช้งาน

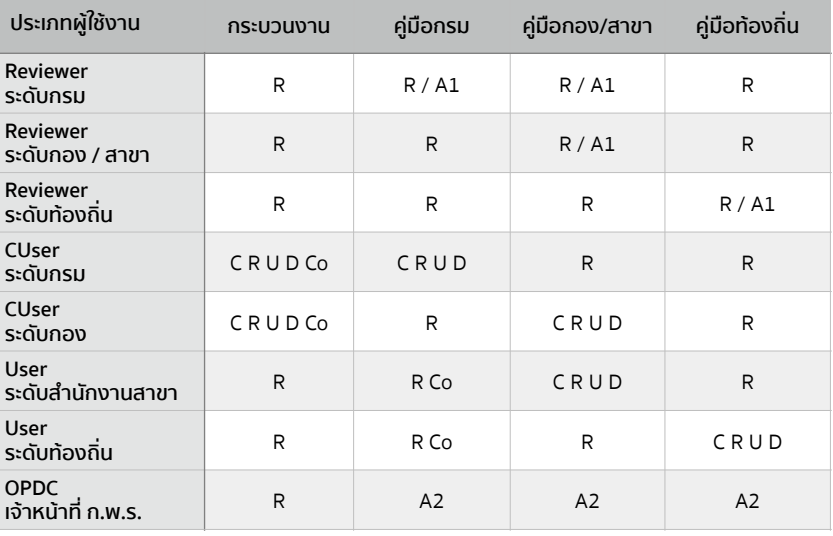

 $R$  = Read การอ่าน  $C$  = Create การสร้าง  $U =$  Update การแก้ไข D = Delete การลบ Co = Copy การสร้างใหม่โดยใช้ข้อมูลเดิม A1 = Approve #1 การอนุมัติขั้นที่ 1 โดยหน่วยงาน A2 = Approve #2 การอนุมัติขั้นที่ 2 โดย ก.พ.ร.

# **2.7 กระบวนการทำงาน และสถานะคู่มือสำหรับประชาชนในระบบ**

กระบวนการทำงานของระบบคู่มือประชาชน แบ่งเป็น 2 ช่วง ช่วงแรกเป็นช่วงเตรียมการ ก่อนการเข้าระบบ เริ่มจากการเปิดโครงสร้างหน่วยงานของผู้ใช้งานในระบบ การเพิ่มบัญชี ผู้ใช้งานและการกำหนดสิทธิ์ในระบบ และช่วงที่สองจะเริ่มจากผู้ใช้งานจัดทำคู่มือสำหรับ ประชาชน การตรวจสอบและอนุมัติโดยผู้มีอำนาจอนุญาต (หรือผู้แทน) ของหน่วยงานนั้น การตรวจสอบคู่มือประชาชนโดยเจ้าหน้าที่สำนักงาน ก.พ.ร. จนถึงขั้นตอนสุดท้ายคือ การเผยแพร่คู่มือลงในเว็บไซต์เพื่อให้ประชาชนสืบค้นได้

# **1)กระบวนการทำงานช่วงเตรียมการก่อนเข้าระบบ:**

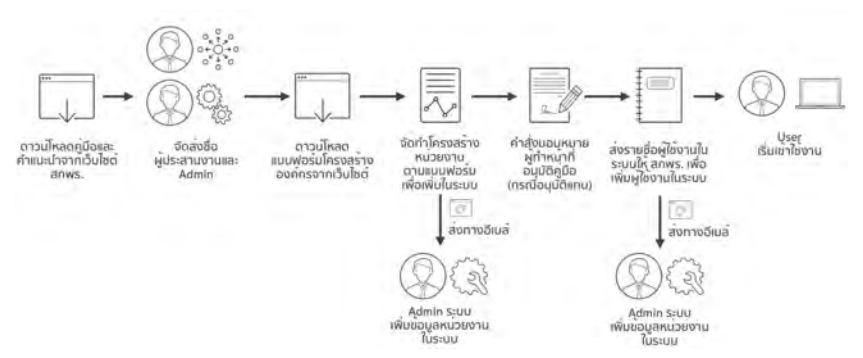

## **2)กระบวนการทำงานช่วงเข้าใช้งานระบบ:**

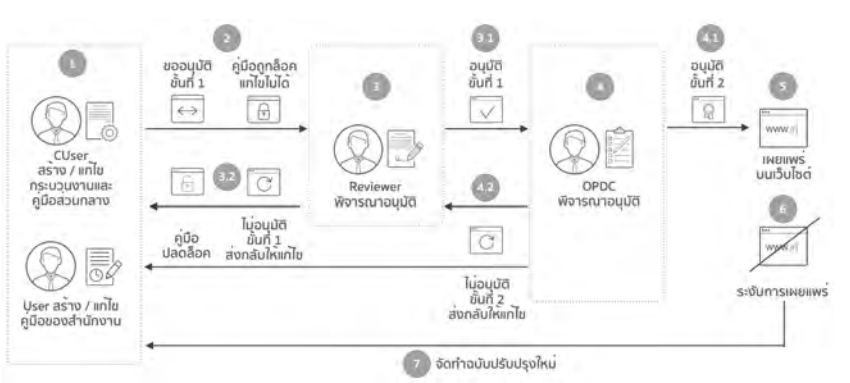

กระบวนการทำงานในระบบสารสนเทศ มี 7 ขั้นตอน ทุกครั้งที่มีการเปลี่ยนสถานะคู่มือ หรือ มีการเคลื่อนไหวของการดำเนินการในแต่ละขั้นตอน ผู้ใช้งานที่เกี่ยวข้องในแต่ละขั้นตอน จะได้ รับอีเมล์แจ้งจากระบบ

- (1) Cuser สร้างกระบวนงาน / คู่มือ หรือ User สร้างคู่มือในระบบ สถานะของคู่มือ: คู่มือประชาชนอยู่ระหว่างการจัดทำ / แก้ไข (User)
- (2) Cuser / User ส่งให้ Reviewer อนุมัติ คู่มือจะถูกล็อคและแก้ไขไม่ได้ สถานะของคู่มือ: รออนุมัติขั้นที่ 1 โดยหัวหน้าหน่วยงาน (Reviewer) Reviewer จะได้รับอีเมล์แจ้งจากระบบเพื่อให้ตรวจสอบคู่มือที่ User ส่งให้พิจารณา
- (3) Reviewer พิจารณาอนุมัติ

(3.1) หาก Reviewer อนุมัติคู่มือ คู่มือจะถูกส่งเข้าสู่การพิจารณาของเจ้าหน้าที่ สกพร. สถานะคู่มือ: รออนุมัติขั้นที่ 2 โดยสำนักงาน ก.พ.ร. (OPDC) CUser/User จะได้รับอีเมล์แจ้งจากระบบให้ทราบว่าคู่มือถูกอนุมัติโดย Reviewer (3.2) หาก Reviewer ไม่อนุมัติคู่มือ คู่มือจะถูกส่งกลับไปหา Cuser / User โดยคู่มือจะ ถูกปลดล็อค สามารถแก้ไขได้

สถานะคู่มือ: หัวหน้าหน่วยงานไม่อนุมัติ (Reviewer Rejected)

Cuser/User จะได้รับอีเมล์แจ้งว่าคู่มือถูกปฏิเสธการอนุมัติและให้กลับไปแก้ไข

(4) สำนักงาน ก.พ.ร. (OPDC) พิจารณาอนุมัติ

(4.1) หาก OPDC อนุมัติคู่มือ คู่มือจะถูกเผยแพร่ผ่านทางเว็บไซต์ สถานะคู่มือ: อนุมัติโดย สำนักงาน ก.พ.ร. แล้ว Cuser/User/Reviewer จะได้รับอีเมล์แจ้งว่าคู่มือได้รับการอนุมัติโดยสำนักงาน ก.พ.ร.

และเผยแพร่บนเว็บไซต์แล้ว

(4.2) หาก OPDC ไม่อนุมัติคู่มือ คู่มือจะถูกส่งกลับไปหา Cuser / User โดยคู่มือจะถูก ปลดล็อค สามารถแก้ไขได้

สถานะคู่มือ: สำนักงาน ก.พ.ร. ไม่อนุมัติ (OPDC rejected)

Cuser/User/Reviewer จะได้รับอีเมล์แจ้งว่าคู่มือถูกปฏิเสธการอนุมัติโดยสำนักงาน ก.พ.ร. และต้องเข้าไปแก้ไข

(5) คู่มือเผยแพร่บนเว็บไซต์

สถานะคู่มือ: เผยแพร่คู่มือบนเว็บไซต์แล้ว

(6) กรณีที่มีการระงับการเผยแพร่คู่มือ ทั้งจากกรณีที่หน่วยงานร้องขอ หรือ ก.พ.ร. พิจารณาแล้วเห็นว่าต้องมีการปรับปรุงแก้ไขเพิ่มเติม

สถานะค่มือ: ค่มือถกระงับการเผยแพร่โดย สำนักงาน ก.พ.ร.

(7) กรณีที่มีการสร้างค่มือฉบับใหม่ขึ้นมาทดแทน

สถานะคู่มือ: มีคู่มือฉบับใหม่ทดแทนแล้ว

# **การขอบัญชีผู้ใช้เพื่อเข้าใช้งานระบบ**

เจ้าหน้าที่หน่วยงานภาครัฐทกคน สามารถขอบัญชีผู้ใช้เพื่อบันทึกข้อมูลค่มือประชาชนใน ระบบได้ โดยส่งรายละเอียดข้อมูลส่วนตัวตามด้านล่าง ให้กับ ผัดแลระบบหน่วยงานภาครัฐ ของท่าน ดังนี้

1) อีเมล์โดยอีเมล์จะเป็นชื่อผู้ใช้งาน (Username) ในการเข้าระบบ

- ควรใช้เป็นอีเมล์ขององค์กรของท่าน เช่น @.go.th @.in.th @.co.th เป็นต้น เนื่องจากเป็นอีเมล์ที่ได้รับการยืนยันตัวตนแล้วโดยเจ้าหน้าที่ฝ่ายสารสนเทศ
- หากหน่วยงานของท่านไม่มีระบบอีเมล์ของหน่วยงาน สามารถใช้อีเมล์ภายนอก เช่น Gmail Hotmail เป็นต้น ก็ได้แต่ผู้ดูแลระบบหน่วยงานภาครัฐของท่าน จะเป็นผู้ยืนยัน ตัวตนแทนสำนักงาน ก.พ.ร.
- 1 Username / E-mail ต่อ 1 เลขประจำตัวประชาชน ต่อ 1 สิทธิการใช้งาน
- กรณีที่เปิดผู้ใช้งานในระบบแล้ว จะไม่สามารถเปลี่ยนอีเมล์ได้อีกหากใช้เลขประจำตัว ประชาชนเลขเดียวกัน
- 2) รหัสผ่านที่ต้องการ
- 3) ชื่อ นามสกุล ภาษาไทย และภาษาอังกฤษ โดยไม่ต้องใช้คำนำหน้า
- 4) หมายเลขประจำตัวประชาชนโดยไม่ต้องเว้นวรรค
- 5) หน่วยงานของผู้ใช้งาน
	- การกำหนดหน่วยงานให้กับผู้ใช้งาน ถือเป็นการกำหนด "ระดับ" ของผู้ใช้งานไปด้วย
	- หากต้องการเป็นผู้ใช้งานในระดับกรม ในหน่วยงานให้กำหนดเป็น "กรม" หรือ "องค์กร" เช่น กรมสรรพากร กรมประมง เป็นต้น ในกรณีนี้หาก Reviewer ถูกกำหนด หน่วยงานให้เป็นระดับ "กรม" หรือ "องค์กร" ก็จะสามารถอนุมัติคู่มือได้ทุกฉบับ
- 6) ตำแหน่ง
- 7) สิทธิของผู้ใช้งาน
	- เป็นการกำหนด "สิทธิ์" การใช้งานของผู้ใช้งานในระบบ โดยสิทธิ์การใช้งาน และ ขอบเขตการใช้งานของแต่ละสิทธิ์สามารถศึกษาได้จากหน้า 5

# **ความต้องการขั้นต่ำในการใช้งาน**

ระบบสารสนเทศคู่มือสำหรับประชาชน มีความต้องการขั้นต่ำในการใช้งาน ดังนี้

- เครื่องคอมพิวเตอร์ที่สามารถต่ออินเตอร์เน็ตได้
- มีการติดตั้งเบราเซอร์Chrome (ซึ่งมีปัญหาการใช้งานน้อยที่สุด) ผู้ใช้งานสามารถ ดาวน์โหลดเพื่อติดตั้งในเครื่องได้โดยวิธีการ ดังนี้
	- ไปที่ https://www.google.co.th/chrome/browser/desktop/
	- คลิกปุ่ม ดาวน์โหลด จากนั้นรอการดาวน์โหลดและติดตั้งตามปกติ
	- ในกรณีที่ไม่สามารถติดตั้งได้กรุณาติดต่อฝ่ายเทคโนโลยีสารสนเทศ

# **3.1 การเข้าสู่ระบบ**

**(1)** เข้าเว็บไซต์ศูนย์กลางข้อมูลคู่มือสำหรับประชาชน http://164.115.32.144/OPDC/ Account/Login ([ขณะนี้อยู่ระหว่างการจดทะเบียนโดเมนเนมของเว็บไซต์หากมีการ](http://164.115.32.144/OPDC/Account/Login) เปลี่ยนแปลง สำนักงาน ก.พ.ร. จะแจ้งให้ทราบในระบบ / เว็บไซต์ของสำนักงาน ก.พ.ร. และ email ของผู้ใช้งาน)

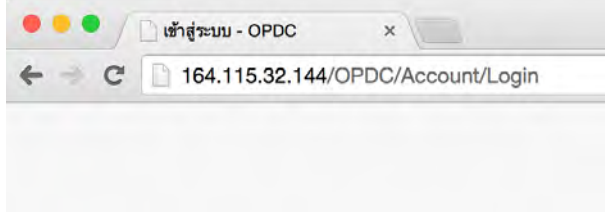

**(2)** กรอก Username และ Password ที่ได้รับจาก Admin แล้วคลิกเข้าสู่ระบบ

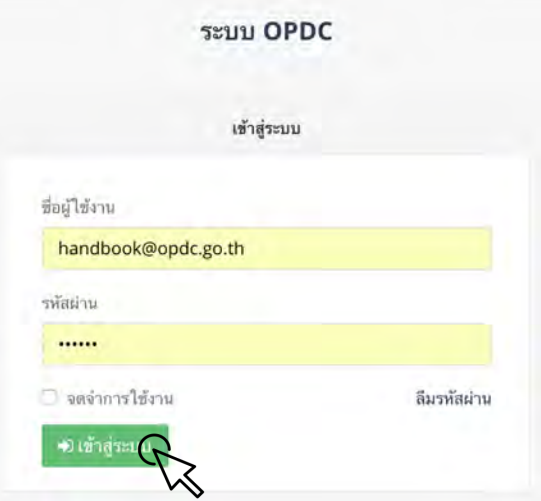

# **3.2 หน้าแรก (Dashboard)**

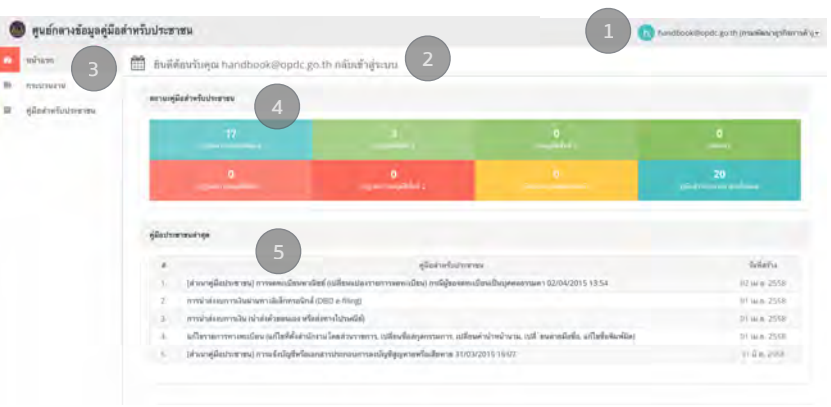

# **3.2.1 หน้าจอแสดงผลในหน้าแรก**

(1)ส่วนแสดงชื่อผู้ใช้ (User name) และ หน่วยงานที่ผู้ใช้สังกัดอยู่ ในทีนี้ผู้ใช้งานสังกัด หน่วยงานภาครัฐส่วนกลางระดับกรม คือ กรมพัฒนาธุรกิจการค้า

(2)ส่วนแสดงผลหลัก

(3)เมนูหลัก

(4)Dashboard แสดงจำนวนของคู่มือประชาชนในแต่ละสถานะ ภายใต้หน่วยงานเดียวกันกับ ผู้ใช้งานเท่านั้น (ดังนั้นแม้ว่าจะมีคู่มือของกองอื่น ภายใต้กรมเดียวกันก็ตาม จะไม่ สามารถเห็นได้ใน Dashboard แต่จะสามารถค้นหาและอ่านได้ในเมนู "คู่มือสำหรับ ประชาชน")

(5)คู่มือประชาชนฉบับล่าสุด 5 ฉบับแรกที่ถูกสร้างขึ้น ภายใต้หน่วยงานเดียวกันกับผู้ใช้งาน

# **3.2.2 การตั้งค่าผู้ใช้งาน**

เมื่อคลิกที่ชื่อผู้ใช้งาน จะมีเมนูให้เลือก

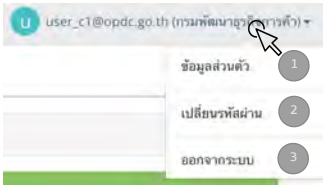

- (1) ข้อมูลส่วนตัว จะแสดงรายละเอียดของผู้ใช้งาน เช่น ชื่อผู้ใช้งาน (Username) หมายเลข บัตรประจำตัวประชาชน ชื่อ นามสกุล อีเมล์ หน่วยงานที่สังกัด ตำแหน่ง และประเภท / สิทธิ์ของผู้ใช้งานในระบบ
- (2) เมนูเปลี่ยนรหัสผ่าน เป็นหน้าจอที่ให้ผู้ใช้งานสามารถเปลี่ยนรหัสผ่านได้โดยผู้ใช้ต้อง กรอกรหัสผ่านเดิมที่เข้าใช้งาน และกรอกรหัสผ่านใหม่ที่ต้องการเปลี่ยน
- (3) ออกจากระบบ เมื่อคลิกแล้ว ระบบจะออกไปที่หน้าจอเข้าใช้งาน (Log in)

# **3.3 ส่วนกระบวนงาน**

เมื่อคลิกที่เมนู "กระบวนงาน" ด้านซ้ายมือ หน้าจอกระบวนงานจะปรากฎขึ้น ซึ่งจะแบ่งเป็น สองส่วนคือ (1) ส่วนการค้นหา และ (2) ส่วนแสดงผลการค้นหา

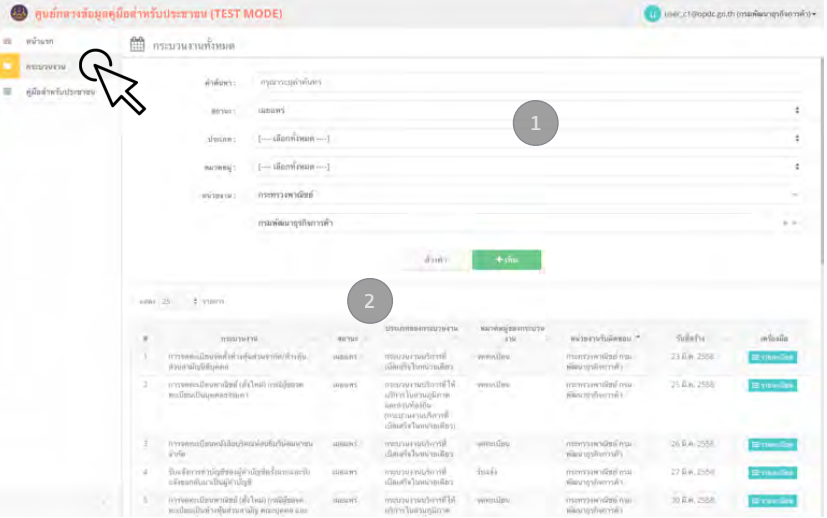

# **3.3.1 ส่วนกระบวนงาน - การค้นหากระบวนงาน**

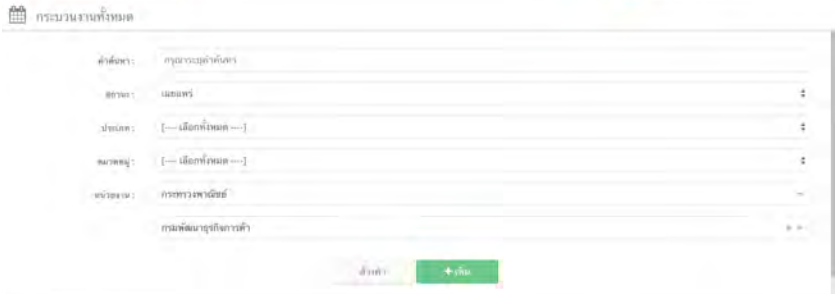

ผู้ใช้งานสามารถค้นหากระบวนงานที่ต้องการได้โดยการระบุคำค้นในช่องข้อมูลสืบค้น เลือกประเภทสถานะ ประเภทหมวดหมู่ และหน่วยงาน จากนั้นรอสักครู่ ระบบจะทำการค้นหา ข้อมูลที่ตรงกับคำค้น ประเภทและหมวดหมู่ที่ผู้ใช้งานต้องการ

**สำหรับช่องหน่วยงาน ระบบจะขึ้นให้เป็นหน่วยงานเดียวกันกับหน่วยงานของผู้ใช้งานเพื่อ ให้ง่ายต่อการค้นหา หากท่านใส่คำค้นหาแล้วไม่พบข้อมูล ขอให้ทดลองเปลี่ยนหน่วยงาน เป็น "เลือกทั้งหมด" ก่อน**

**3.3.2 ส่วนกระบวนงาน - การแสดงผลการค้นหากระบวนงาน**

|   | <b>CALL STREET</b>                                       |          | <b>UTERMINER</b>                              | <b>Inclusion American</b>       |                                         |               | -3                                       |
|---|----------------------------------------------------------|----------|-----------------------------------------------|---------------------------------|-----------------------------------------|---------------|------------------------------------------|
| ä | <b>Integrator</b>                                        | anne:    | <b>GTM</b>                                    | V/19                            | หน่าธรายที่เพิดขอนะ                     | <b>Adams</b>  | infords                                  |
|   | 12 Fluoren fleer wales en gener                          | Hasam.   | Writersteinung<br>เบ็ดเติรปรุงกัวอ<br>เดียว:  | averant con Tu<br>aygradures.   | was amazon cent<br>พัฒนาอรูกิจการพัร    | 03 w.w. 2558  | If resules<br>m.<br><b>SUMMER IN THE</b> |
|   | กละบนเกิระบนต์พลาก และอุดสอโทเอลล์ตา<br>User CI vuluit 2 | iagare)  | reases confirmit<br>เบิดเคร็จโนทหัสภ<br>い言わすい | diggree/seen To<br>avermelings. | manystwo@ed mar<br>หันนายรกิจการดำ      | 27 use 2558   | (Extension)<br><b>Финанскитель</b>       |
|   | E3 (Worriegian painter (paint                            | intanti. | Wenderweisen<br>activist of anima<br>100T     | unggrowmen tu<br>weighed forms. | การพรราพาธิชต์ กาม<br>พัฒนาอุรกินการพิว | 27 ga.n. 2555 | <b>E</b> tendan<br>5 наших против        |

ระบบจะทำการค้นหากระบวนงานที่มีเงื่อนไขตรงกับที่ตั้งไว้ในส่วนของคำค้นหา โดยผู้ใช้ สามารถปรับการแสดงผลของผลการค้นหาได้ดังนี้

- 1) สามารถเปลี่ยนแปลงให้แสดงผลจำนวน 25 50 75 หรือ 100 รายการใด้ในหนึ่งหน้าจอ
- 2) สามารถเรียงลำดับจาก ก-ฮ หรือ ฮ-ก ได้โดยคลิกที่ส่วนหัวของตารางที่มีสัญลักษณ์ สามเหลี่ยมขึ้นและลง ในแต่ละรายการที่ต้องการให้เรียงลำดับ
- 3) สามารถดูข้อมูลภายในได้ โดยคลิก <mark>เลือกตะเอียก </mark> และหากเป็นกระบวนงานที่ผู้ใช้งานเป็น ผู้สร้างขึ้น จะสามารถแก้ไขได้ โดยคลิกที่ปุ่ม <sup>ได</sup>้ <sup>แก้ไข</sup>่ หรือสร้างสำเนากระบวนงานได้ โดยคลิก ซึ่งตัดลอกกระบวนงาน

\*\*ข้อควรระวัง การคัดลอกกระบวนงาน จะทำให้เกิดกระบวนงานใหม่ขึ้น ที่มีทั้งกระบวนงาน และคู่มือส่วนกลาง ขึ้นมาใหม่อีก 1 ฉบับ จึงต้องใช้ความระมัดระวังอย่างมากในการคัดลอก และแก้ไขข้อมลภายในให้ครบถ้วน

## **3.3.3 ส่วนกระบวนงาน - การสร้างกระบวนงาน และการกรอกข้อมูล**

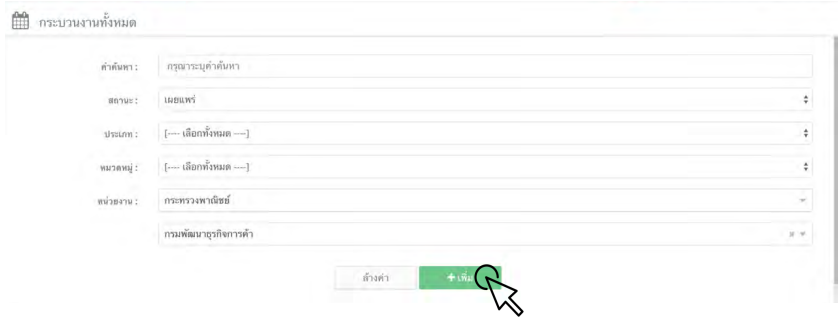

ขั้นตอนการสร้างกระบวนงานใหม่

- 1. คลิกที่ปุ่ม <del>ไม่เพื่อม</del> ในส่วนการค้นหากระบวนงาน
- 2. หน้าจอจะเปลี่ยนมาเป็นหน้าจอ "สร้างกระบวนงาน"
- 3. กรอกข้อมูลตามแบบฟอร์มที่ปรากฎ
- 4. เสร็จแล้วคลิกปุ่ม <u>ครัพซ์ต</u> กระบวนงานจะถูกสร้างขึ้น

**การกรอกข้อมูลตามแบบฟอร์ม มีรายละเอียด ดังนี้**

- **1) ชื่อกระบวนงาน: กรอกชื่อกระบวนงานที่ต้องการ**
- **2) ประเภทของงานบริการ: ให้เลือกประเภทใดประเภทหนึ่งจาก 6 รายการ**

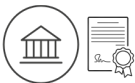

#### **กระบวนงานบริการที่เบ็ดเสร็จในหน่วยงานเดียว**

งานบริการประชาชนที่หน่วยงานสามารถดำเนินการได้อย่างเบ็ดเสร็จภายในหน่วยงานเดียว "หน่วยงาน" ในที่นี้คือ ส่วนราชการระดับกรม หรือ องค์กร

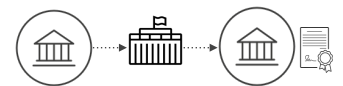

**กระบวนงานบริการที่เชื่อมโยงหลายหน่วยงาน**

งานบริการประชาชนมีขั้นตอนที่จะต้องผ่านการพิจารณาจากหน่วยงานอื่นในการดำเนิน การอนุมัติอนุญาต หรือให้ความเห็นชอบ

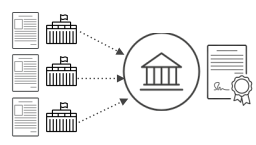

#### **กระบวนงานบริการที่ต่อเนื่องจากหน่วยงานอื่น**

งานบริการประชาชนมีการกำหนดให้ประชาชนต้องนำเอกสารหรือหลักฐานที่ออกให้โดย หน่วยงานอื่นมาเป็นเอกสารหรือหลักฐานประกอบคำขอเพื่อพิจารณา

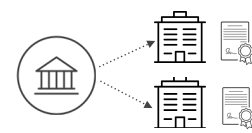

# **กระบวนงานบริการที่ให้บริการในส่วนภูมิภาคและส่วนท้องถิ่น (กระบวนงานที่เบ็ดเสร็จใน หน่วยเดียว)**

งานบริการประชาชนที่มีกฎหมาย หรือกฎกำหนดให้ผู้ว่าราชการจังหวัด ผู้ปฏิบัติงานใน ส่วนภูมิภาค ส่วนท้องถิ่นเป็นผู้อนุญาต และสามารถดำเนินการได้อย่างเบ็ดเสร็จภายใน หน่วยงานเดียว

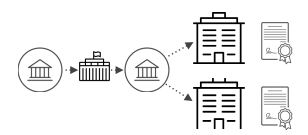

# **กระบวนงานบริการที่ให้บริการในส่วนภูมิภาคและส่วนท้องถิ่น (กระบวนงานบริการที่เชื่อม โยงหลายหน่วยงาน)**

งานบริการประชาชนที่มีกฎหมาย หรือกฎกำหนดให้ผู้ว่าราชการจังหวัด ผู้ปฏิบัติงานใน ส่วนภูมิภาค ส่วนท้องถิ่นเป็นผู้อนุญาต และต้องผ่านการพิจารณาจากหน่วยงานอื่นในการ ดำเนินการอนุมัติอนุญาต หรือให้ความเห็นชอบ

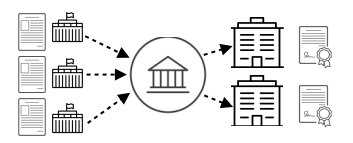

# **กระบวนงานบริการที่ให้บริการในส่วนภูมิภาคและส่วนท้องถิ่น (กระบวนงานบริการที่ต่อ เนื่องจากหน่วยงานอื่น)**

งานบริการประชาชนที่มีกฎหมาย หรือกฎกำหนดให้ผู้ว่าราชการจังหวัด ผู้ปฏิบัติงานใน ส่วนภูมิภาค ส่วนท้องถิ่นเป็นผู้อนุญาต และมีการกำหนดให้ประชาชนต้องนำเอกสารหรือ หลักฐานที่ออกให้โดยหน่วยงานอื่นมาเป็นเอกสารหรือหลักฐานประกอบคำขอเพื่อพิจารณา

**3) หมวดหมู่ของกระบวนงาน:**

ให้เลือกประเภทใดประเภทหนึ่งจาก 8 รายการ ดังนี้

- อนุญาต / ออกใบอนุญาต / รับรอง
- อนุมัติ
- จดทะเบียน
- ขึ้นทะเบียน
- รับแจ้ง
- ให้ประทานบัตร
- ให้อาชญาบัตร
- อื่นๆ (เช่น การออกผลการวิเคราะห์)
- **4) กฎหมายที่ให้อำนาจการอนุญาต:** ให้กรอกข้อมูลกฎหมายที่ให้อำนาจการอนุญาต ตั้งแต่ พระราชบัญญัติพระราชกำหนด พระราชกฤษฎีกา กฎกระทรวง ข้อบังคับ ประกาศ ประมวล ระเบียบ ระเบียบสำนักนายกรัฐมนตรี มติคณะรัฐมนตรี หรืออื่น ๆ แม้แต่คำสั่งของหัวหน้าส่วนราชการ ที่เป็นที่มาของอำนาจในการอนุญาต หรือให้บริการ กระบวนงานนั้น ๆ

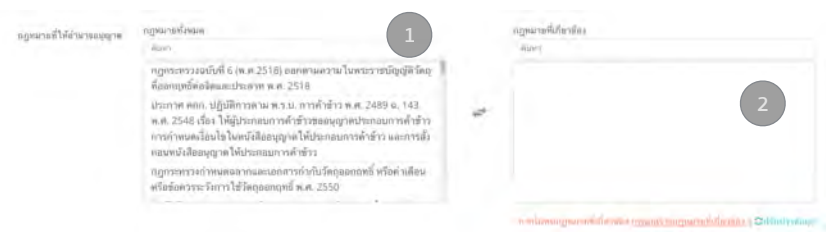

- ให้ผู้ใช้งาน กรอกบางส่วนของชื่อกฎหมายในช่อง "กฎหมายทั้งหมด" (1) ก่อน เพื่อดูว่ามี กฎหมายที่ตนเองต้องการอยู่ในระบบแล้วหรือไม่
- เมื่อพบกฎหมายที่ต้องการ ให้คลิกเลือก กฎหมายฉบับนั้น เมื่อคลิกแล้ว กฎหมายฉบับที่ ต้องการจะปรากฎทางด้านขวามือในช่อง "กฎหมายที่เกี่ยวข้อง" (2)
- หากจะยกเลิกการเลือก ให้คลิกกฎหมายฉบับที่ไม่ต้องการในช่อง "กฎหมายที่เกี่ยวข้อง" กฎหมายฉบับนั้นจะถูกย้ายกลับไปยัง "กฎหมายทั้งหมด" ตามเดิม
- หากไม่พบ จะต้องสร้างกฎหมายในฐานข้อมูล โดยคลิกขวาที่ "กรุณาสร้างกฎหมายที่ เกี่ยวข้อง" (3) แล้วเลือก Open Link in New Tab
- บราวเซอร์จะเปิดแท็บใหม่เป็นหน้าจอ **"จัดการกฎหมาย"**

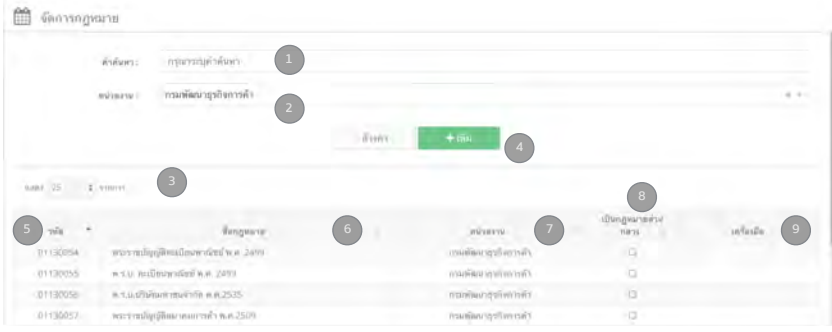

**4.1) การจัดการกฎหมาย** หน้าจอ "จัดการกฎหมาย" ระบบจะคัดกรองกฎหมาย โดยใช้ หน่วยงานของผู้ใช้งานเป็นตัวคัดกรอง (Filter) ขั้นต้น หากผู้ใช้งานเป็นระดับกรม จะเห็น กฎหมายทั้งหมดของกรมนั้น ๆ หากผู้ใช้งานอยู่ในระดับกอง ในขั้นแรกจะเห็นเฉพาะกฎหมาย ที่กองของตนเองก่อน หากต้องการดูกฎหมายในระดับกรม ให้เลือกหน่วยงานระดับกรมใน ช่อง "หน่วยงาน"

ในหน้าจอส่วนการค้นหา จะประกอบด้วย

- (1) คำค้นหา
- (2) ฟิลเตอร์หน่วยงาน
- (3) รายการผลการค้นหา
- (4) ปุ่มเพิ่มกฎหมาย

ในหน้าจอผลการค้นหาจะประกอบไปด้วย

- (5) รหัสประจำกฎหมาย เป็นเลขอ้างอิงประจำกฎหมาย
- (6) ชื่อกฎหมาย
- (7) หน่วยงาน เป็นชื่อหน่วยงานผู้สร้างกฎหมาย
- (8) เป็นกฎหมายส่วนกลาง ระบุว่ากฎหมายฉบับดังกล่าว หน่วยงานอื่นสามารถนำไปใช้ได้ หรือไม่ ผู้ที่จะกำหนดให้กฎหมายใดกฎหมายหนึ่งเป็นกฎหมายส่วนกลาง คือ เจ้าหน้าที่ สำนักงาน ก.พ.ร. เท่านั้น อย่างไรก็ตาม การตั้งค่าให้กฎหมายเป็นกฎหมายกลางนั้น จะทำให้ผู้สร้างกฎหมายไม่สามารถแก้ไขกฎหมายได้และจะเพิ่มเวลาประมวลผลข้อมูล (Load time) ในหน้าจอสร้างกระบวนงาน เนื่องจากกฎหมายส่วนกลาง จะถูกเรียก ขึ้นมาทั้งหมด
- (9) เครื่องมือ หากกฎหมายฉบับดังกล่าวถูกสร้างโดยผู้ใช้จะสามารถแก้ไขได้และจะลบได้ก็ ต่อเมื่อกฎหมายฉบับดังกล่าว ไม่ถูกใช้อ้างอิงโดยกระบวนงานใดเลย

#### **4.2) การเพิ่มกฎหมาย**

หากไม่พบกฎหมาย จำเป็นจะต้องสร้างกฏหมาย โดยการคลิกป่ม k "เพิ่มกฎหมาย" จะปรากฏขึ้น

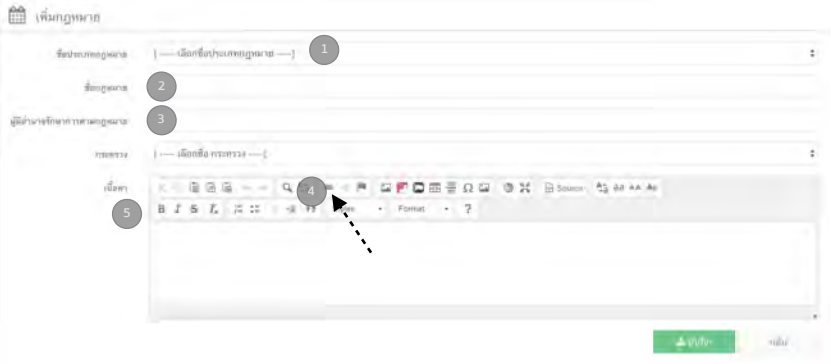

- **(1) ชื่อประเภทกฎหมาย:** ให้เลือกประเภทกฎหมายจากรายการซึ่งมี 10 ประเภท
- **(2) ชื่อกฎหมาย:** กรอกชื่อกฎหมายโดยมีหลักเกณฑ์ดังนี้
	- ใช้ชื่อย่อ เช่น พ.ร.บ. พ.ร.ฎ. หากกฎหมายไม่มีชื่อย่อให้ใช้ชื่อเต็ม เช่น กฎกระทรวง
	- การเว้นวรรคให้ใช้หลักเกณฑ์นี้ คือ ระดับกฎหมาย(วรรค)ชื่อ(วรรค)พ.ศ.(วรรค) ดังนั้นจะได้ผลลัพธ์ เช่น "พ.ร.บ. การอำนวยความสะดวกในการพิจารณาอนุญาต ของทางราชการ พ.ศ. 2558"
	- การอ้างอิงการใช้ชื่อกฎหมาย ให้อ้างอิงตามที่ประกาศไว้ในราชกิจจานุเบกษา
- **(3) ผู้มีอำนาจรักษาการตามกฎหมาย:** กรอกผู้มีอำนาจรักษาการตามกฎหมายฉบับนั้น
- **(4) กระทรวง:** เลือกกระทรวงที่มีอำนาจตามกฎหมาย
- **(5) เนื้อหา:** กรอกเนื้อหาของกฎหมาย โดยอาจเลือกเฉพาะมาตราที่เกี่ยวข้องในการอนุญาต และยังสามารถใส่ลิงก์ของกฎหมายได้ โดยควรเป็นลิงก์ของกฎหมายแยกเป็นแต่ละฉบับ ของสำนักงานคณะกรรมการกฤษฎีกา หรือ ราชกิจจานุเบกษา โดยคลิกที่ปุ่ม แล้ว ใส่ลิงก์ของกฎหมายที่ได้เตรียมไว้

เมื่อกรอกข้อมูลแล้ว คลิกปุ่ม บันทึก เมื่อระบบบันทึกเสร็จแล้ว จะกลับมายังหน้าจอ "จัดการ กฎหมาย" และมีแถบสีเขียวขึ้นด้านบนว่า "เพิ่มกฎหมายเรียบร้อยแล้ว" เป็นเวลา 3 วินาที แล้วให้ปิดแท็บการสร้างกฎหมาย

จากนั้นกลับไปยังแท็บ "กระบวนงาน" แล้วคลิก *<sup>อัปจัมป*่างซ้อมูล</sup> จากนั้นกรอกบางส่วนของ ชื่อกฎหมายที่สร้างไว้ กฎหมายจะปรากฎขึ้นในช่อง "กฎหมายทั้งหมด" แล้วคลิกเลือก กฎหมายจะถูกเลือกไปอยู่ในช่อง "กฎหมายที่เกี่ยวข้อง"

- **5) ระดับผลกระทบ:** ระบุระดับผลกระทบ โดยอ้างอิงจากรายชื่องานบริการที่มีความสำคัญ ด้านเศรษฐกิจ/สังคม ซึ่งอยู่ในภาคผนวก (หน้า 42) หากงานบริการที่อยู่ในขอบเขต ตามรายชื่อ ให้เลือก "บริการที่มีความสำคัญด้านเศรษฐกิจ/สังคม"
- **6) กลุ่มผู้ใช้บริการ:** ระบุกลุ่มผู้ใช้บริการว่า โดยคลิกเลือก (1) ประชาชนทั่วไป (2) ชาวต่างชาติ (3) ผู้ประกอบการภาคเอกชน / นิติบุคคล โดยสามารถเลือกได้มากกว่า 1 กลุ่ม

**7) พื้นที่ให้บริการ:** ให้ระบุว่ากระบวนงานนี้ให้บริการที่ใดบ้าง สามารถเลือกได้หลายตัวเลือก **\*\* การเลือกพื้นที่ให้บริการ จะสัมพันธ์กับการจัดโครงสร้างองค์กรที่ส่งให้สำนักงาน ก.พ.ร. เพิ่มในฐานข้อมูล หากกระบวนงานมีให้บริการที่หน่วยงานที่เป็น "ส่วนภูมิภาค" แต่ ไม่ได้เลือกส่วนภูมิภาคไว้สำนักงานในส่วนภูมิภาค จะไม่สามารถหากระบวนงานนี้เจอ และ ไม่สามารถเพิ่มคู่มือประชาชนได้**

**\*\* หากเลือกพื้นที่ให้บริการผิดประเภท เช่น กระบวนงานนี้มีให้บริการที่สำนักงาน ซึ่งเป็น ส่วนภูมิภาค แต่ส่งโครงสร้างองค์กรที่ส่งมายังสำนักงาน ก.พ.ร. ระบุว่าเป็นส่วนกลางที่ ตั้งอยู่ในภูมิภาค ซึ่งไม่ตรงกัน สำนักงานที่เป็นส่วนภูมิภาค จะไม่สามารถเห็นกระบวนงานนี้ และไม่สามารถเพิ่มคู่มือสำหรับประชาชนภายใต้กระบวนงานนี้ได้**

- **8) กฎหมายข้อบังคับ / ข้อตกลงที่กำหนดระยะเวลา:** ให้กรอกกฎหมาย ระเบียบ หรือ ข้อบังคับ หรือหลักเกณฑ์ต่าง ๆ ที่ระบุระยะเวลาแล้วเสร็จในการให้บริการ พร้อมหน่วย ของเวลา
- กรณีมีมากกว่า 1 ฉบับ ให้ใส่ฉบับที่ให้ระยะเวลาที่น้อยที่สุด หรือใส่ฉบับที่มีความครอบคลุม งานให้บริการที่มากที่สุด
- กรณีที่ไม่มีกฎหมายข้อบังคับ หรือข้อตกลงที่กำหนดระยะเวลา ให้กรอกเครื่องหมาย และ ใส่ระยะเวลาดำเนินการเป็น 0 วันทำการ
- กรณีที่ไม่ใช่กฎหมาย หรือระเบียบ สามารถกรอกในช่องดังกล่าวได้ เช่น ข้อตกลงระดับ การให้บริการ ISO ของหน่วยงาน ข้อตกลงระดับในการให้บริการ (SLA: Service Level Agreement) ฉบับที่... เป็นต้น

เมื่อกรอกข้อมลครบแล้ว ให้คลิกปุ่ม <u>ไล้ ซึ่งซึ่ง ส</u>าระบวนงานจะถูกสร้างขึ้น และระบบจะ สร้างคู่มือสำหรับประชาชนภายใต้กระบวนงานนั้นโดยอัติโนมัติ ซึ่งหน้าจอจะเข้าสู่การจัดทำ คู่มือประชาชนภายใต้กระบวนงานนั้น พร้อมกับการตั้งชื่อคู่มือเดียวกันกับกระบวนงานโดยมี [สำเนาคู่มือประชาชน] นำหน้า

- หากต้องการแก้ไขกระบวนงาน สามารถค้นหากระบวนงานได้ที่หน้า "ส่วนกระบวนงาน" แล้วใช้คำค้นหาตามชื่อของกระบวนงานที่ตั้งไว้โดยสามารถใช้ตัวเลือก ประเภท หมวดหมู่ และหน่วยงาน เป็นตัวช่วยในการค้นหากระบวนงานได้
- เมื่อกระบวนงานถูกสร้างขึ้นแล้ว ระบบจะมีการบันทึกผู้สร้าง วัน เวลา ที่สร้าง และแก้ไข แสดงไว้ภายในกระบวนงาน

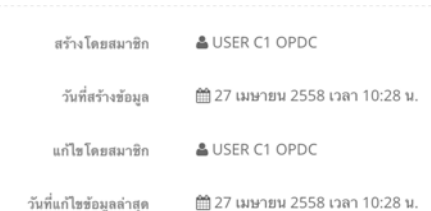

# **3.4 ส่วนคู่มือสำหรับประชาชน**

เมื่อคลิกที่เมนู "คู่มือสำหรับประชาชน" ด้านซ้ายมือ หน้าจอคู่มือสำหรับประชาชนจะปรากฎ โดยแบ่งเป็นสองส่วนคือ (1) ส่วนการค้นหา และ (2) ส่วนแสดงผลการค้นหา

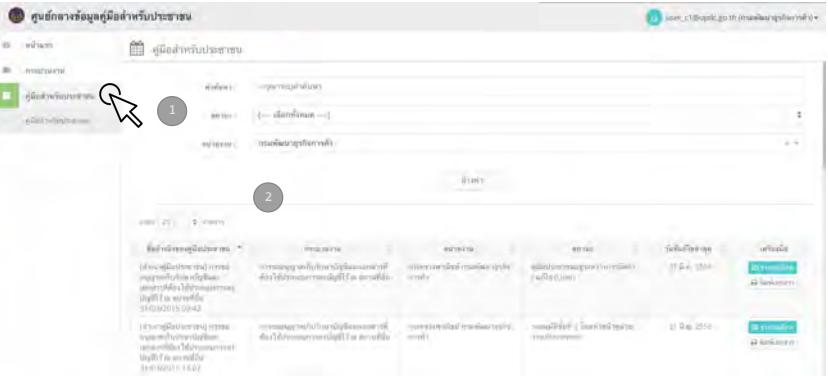

## **3.4.1 ส่วนคู่มือสำหรับประชาชน - การค้นหาคู่มือสำหรับประชาชน**

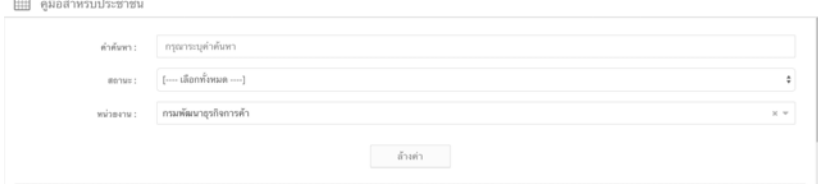

ผู้ใช้งานสามารถค้นหาคู่มือสำหรับประชาชนที่ต้องการได้โดยการระบุคำค้นในช่องคำค้นหา คลิกเลือกประเภทสถานะของคู่มือประชาชน และหน่วยงาน จากนั้นรอสักครู่ ระบบจะทำการ ค้นหาข้อมูลที่ตรงกับคำค้น สถานะ และหน่วยงานที่ผู้ใช้งานต้องการ

**สำหรับช่องหน่วยงาน ระบบจะขึ้นให้เป็นหน่วยงานเดียวกันกับหน่วยงานของผู้ใช้งานเพื่อ ให้ง่ายต่อการค้นหา หากท่านใส่คำค้นหาแล้วไม่พบข้อมูล ขอให้ทดลองเปลี่ยนหน่วยงาน เป็น "เลือกทั้งหมด" ก่อน**

## **3.4.2 ส่วนคู่มือสำหรับประชาชน - ส่วนแสดงผลการค้นหา**

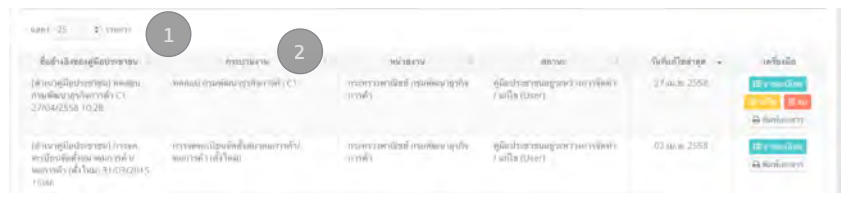

ระบบจะทำการค้นหาคู่มือสำหรับประชาชนที่มีเงื่อนไขตรงกับที่ตั้งไว้ในส่วนของคำค้นหา โดย ผู้ใช้สามารถปรับการแสดงผลของผลการค้นหาได้ ดังนี้

- 1) สามารถเปลี่ยนแปลงให้แสดงผลจำนวน 25 50 75 หรือ 100 รายการใด้ในหนึ่งหน้าจอ
- 2) สามารถเรียงลำดับจาก ก-ฮ หรือ ฮ-ก ได้ โดยคลิกที่ส่วนหัวของตารางที่มีสัญลักษณ์ สามเหลี่ยมขึ้นและลง ในแต่ละรายการที่ต้องการให้เรียงลำดับ
- 3) สามารถดูข้อมูลภายในได้ โดยคลิก <u>สามอะเดียก</u> และหากเป็นกระบวนงานที่ผู้ใช้งานเป็น ผู้สร้างขึ้น จะสามารถแก่ไขได้ โดยคลิกที่ปุ่ม <sup>เอ แก้ไข</sup> และสามารถลบได้โดยคลิกปุ่ม <mark>เ<sup>อ ลม</sup> เ</mark>

# **3.4.3 ส่วนคู่มือสำหรับประชาชน - การสร้างคู่มือสำหรับประชาชน กรณีหน่วยงานภาครัฐส่วนกลาง**

การเพิ่มคู่มือสำหรับประชาชน ภายใต้กระบวนงานนั้นๆ จะมีสองวิธีคือ วิธีที่ 1: กรณีการสร้างคู่มือสำหรับประชาชนทันทีหลังจากสร้างกระบวนงานเสร็จสิ้น ระบบ จะเข้าสู่หน้าจอการสร้างคู่มือโดยอัติโนมัติและสร้างคู่มือขึ้นโดยตั้งชื่อเช่นเดียวกันกับ กระบวนงาน แต่จะมีคำว่า [สำเนาคู่มือประชาชน] นำหน้า

วิธีที่2: กรณีที่ต้องการสร้างคู่มือสำหรับประชาชนภายหลัง ขั้นตอนจะเริ่มจากการค้นหา คู่มือสำหรับประชาชน ที่ระบบสร้างให้อัติโนมัติหลังจากเสร็จสิ้นการสร้างกระบวนงานก่อน ซึ่งจะยุ่งยากกว่า

ดังนั้นจึงขอแนะนำให้มีการสร้างคู่มือสำหรับประชาชนทันที หลังจากสร้างกระบวนงาน

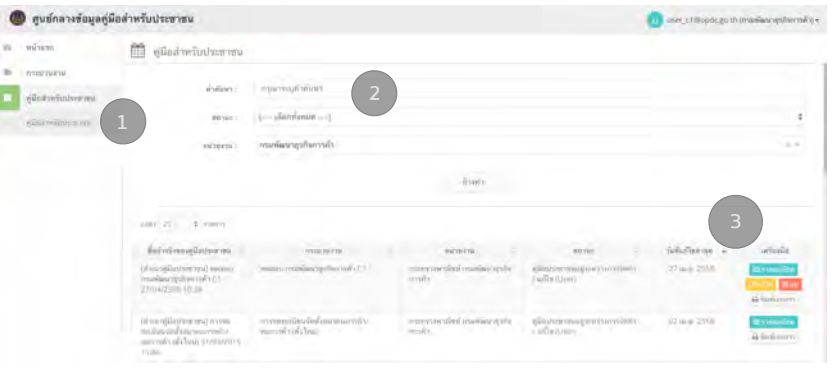

ขั้นตอนการสร้างคู่มือสำหรับประชาชน กรณีสร้างเองภายหลัง

- (1) ไปที่หน้าจอส่วนของคู่มือประชาชน โดยการคลิก "คู่มือสำหรับประชาชน" ที่เมนู
- (2) ใส่คำค้นหา โดยใช้ชื่อกระบวนงานที่สร้างไว้ก่อนหน้านี้โดยใช้ตัวกรองเป็นตัวช่วย (ประเภท หมวดหมู่ หน่วยงาน)
- (3) เมื่อพบคู่มือประชาชนที่ต้องการแล้ว ให้คลิกที่ <sup>ซึ่งแก้ไข</sup>่ หน้าจอจะเข้าสู่หน้าจอการ สร้างคู่มือสำหรับประชาชน

# **3.4.4 ส่วนคู่มือสำหรับประชาชน - การสร้างคู่มือสำหรับประชาชน - การกรอกข้อมูล**

**1) ชื่ออ้างอิงของคู่มือประชาชน (ใช้ในระบบจัดการข้อมูลเท่านั้น):** กรอกชื่ออ้างอิงของ คู่มือประชาชนที่ต้องการ โดยชื่อคู่มือนี้จะใช้เพื่ออ้างอิง และค้นหาในระบบเท่านั้น ประชาชนจะไม่เห็นชื่ออ้างอิงนี้ดังนั้น ผู้ใช้งานสามารถใส่คำอ้างอิงที่สามารถค้นหาได้ อย่างรวดเร็วมากขึ้น เช่น กรอกชื่อผู้ใช้งาน ชื่อกอง ตัวย่อของกรม / กอง หรือชื่อย่อ ของกระบวนงานต่อท้ายชื่ออ้างอิง เมื่อผู้ใช้งานต้องการค้นหา สามารถใช้คำค้นเฉพาะ ที่ตนเองตั้งไว้เช่น ตัวอักษรย่อ กรม / กอง หรือ ชื่อจริงของผู้ใช้งาน ก็จะสามารถ ค้นหาคู่มือสำหรับประชาชนได้รวดเร็วขึ้น

**ตัวอย่าง** "[สำเนาคู่มือประชาชน] ทดสอบ กรมพัฒนาธุรกิจการค้า C1 27/04/2558 15:16 ขอใบอนุญาต A กอง 1 ศิริศักดิ์"

เมื่อผู้ใช้งานต้องการค้นหาอย่างรวดเร็ว สามารถพิมพ์คำว่า "ศิริศักดิ์" แล้วเปลี่ยนตัว เลือกของสถานะ และหน่วยงานเป็น "เลือกทั้งหมด" ก็จะค้นหาได้รวดเร็วขึ้น

ชื่ออ้างอิงของค่มือประชาชน [สำเนาคู่มือประชาชน] ทดสอบ กรมพัฒนาธรกิจการค้า C1 27/04/2558 15:16 (ใช้ในระบบจัดการข้อมูล เท่านั้น)

- **2) หน่วยงานที่รับผิดชอบ:** ให้ระบุหน่วยงานที่รับผิดชอบ หรือหน่วยงานที่ให้บริการของ คู่มือฉบับนี้โดยการเลือกจากรายการที่มีในระบบ
- ระบบจะตั้งค่า Default ไว้เป็นหน่วยงานเดียวกันกับผู้ใช้งานขณะนั้น อย่างไรก็ตามหาก ต้องการเปลี่ยนหน่วยงานผู้รับผิดชอบ สามารถเปลี่ยนแปลงได้
- ระบบจะดึงข้อมูลมาส่วนหนึ่งในรายการเท่านั้น หากท่านไม่พบ ท่านสามารถค้นหาได้ โดยกรอกหน่วยงานที่ท่านต้องการในช่อง "ค้นหา" ดังตัวอย่าง โดยระบบจะคัดกรอง เฉพาะหน่วยงานที่มีคำค้น เป็นส่วนหนึ่งของชื่อหน่วยงานมาให้

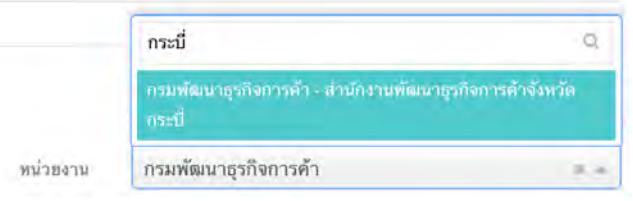

**3) ช่องทางการให้บริการ:** ให้ระบุช่องทางในการให้บริการ โดยคลิกที่

- การเพิ่มช่องทางการให้บริการ จะเป็นการเพิ่มทีละหนึ่งช่องทาง
- การกรอกข้อมูลหลายช่องทางการให้บริการไว้ในช่องเดียวกัน คู่มือท่านจะถูกปฏิเสธการ อนุมัติจากสำนักงาน ก.พ.ร.
- ขอให้เรียงลำดับช่องทางการให้บริการ ดังนี้
	- ติดต่อด้วยตนเอง ณ หน่วยงานของท่าน ให้กรอกชื่อหน่วยงาน อาคาร ชั้น เลขที่ ซอย ถนน ตำบล/แขวง อำเภอ/เขต จังหวัด รหัสไปรษณีย์
	- ติดต่อด้วยตนเอง ณ ศูนย์บริการร่วม ให้กรอกชื่อศูนย์บริการร่วม อาคาร ชั้น เลขที่ ซอย ถนน ตำบล/แขวง อำเภอ/เขต จังหวัด รหัสไปรษณีย์
	- เว็บไซท์ให้กรอกหน้าเว็บไซท์ที่สามารถเข้าถึงการให้บริการนั้นได้ทันที
	- ไปรษณีย์ให้กรอกที่อยู่เพื่อการจัดส่งไปรษณีย์
	- โทรศัพท์ให้กรอกเบอร์โทรศัพท์
	- อีเมล์ให้กรอกอีเมล์

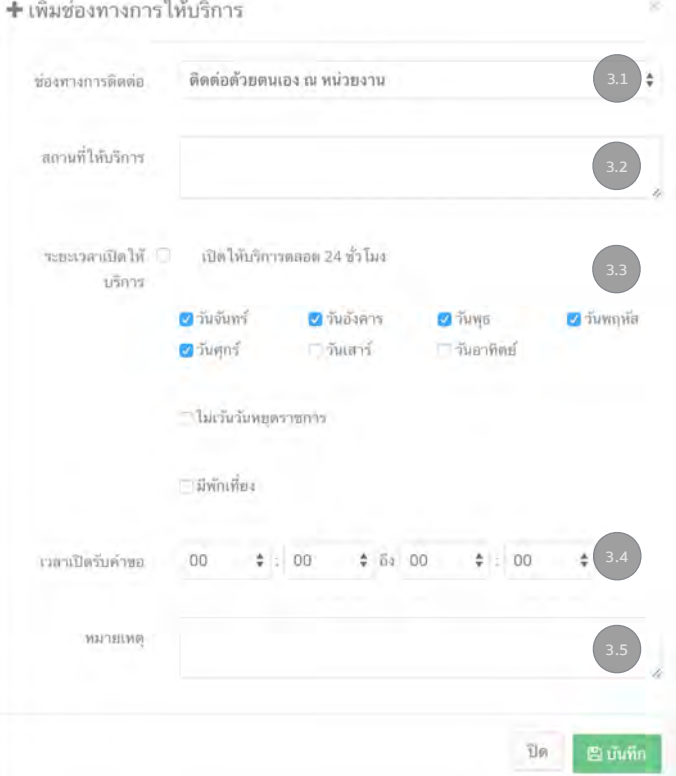

**3.1) ช่องทางการติดต่อ:** ให้เลือกประเภทช่องทางการให้บริการจากรายการ 6 ประเภท คือ ติดต่อด้วยตนเอง ณ หน่วยงาน ติดต่อด้วยตนเอง ณ ศูนย์บริการร่วม เว็บไซต์และช่องทาง ออนไลน์ไปรษณีย์โทรศัพท์และอีเมล์

**3.2) สถานที่ให้บริการ:** กรอกข้อมูลของสถานที่ให้บริการ ให้สัมพันธ์กับประเภทของช่อง ทางการติดต่อที่ได้เลือกไว้

**3.3) ระยะเวลาเปิดให้บริการ:** กรอกข้อมูลวันที่เปิดให้บริการ

- กรณีที่เปิดให้บริการโดยไม่เว้นวันหยุดราชการ ให้คลิกช่อง "ไม่เว้นวันหยุดราชการ"
- กรณีที่เปิดทำการทุกวัน รวมเสาร์อาทิตย์แต่ปิดทำการในวันหยุดราชการ ให้คลิกช่อง ้วันเสาร์ วันอาทิตย์ แต่เว้นช่อง "ไม่เว้นวันหยุดราชการ"
- กรณีที่เปิดทำการทุกวัน รวมเสาร์อาทิตย์โดยไม่ปิดทำการเลย ให้คลิกช่อง วันเสาร์วัน อาทิตย์และช่อง "ไม่เว้นวันหยุดราชการ" ด้วย
- กรณีพักเที่ยงไม่ใช่เวลา 12:00 13:00 ให้ใส่เวลาพักเที่ยงไว้ในช่องหมายเหตุ
- กรณีให้บริการรับคำขอผ่านทางเว็บไซต์ให้เลือกช่อง "เปิดให้บริการตลอด 24 ชั่วโมง" แล้วกรอกรายละเอียดเพิ่มเติมในหมายเหตุ เช่น "กรณียื่นคำขอผ่านทางเว็บไซต์หลังเวลา ทำการ เจ้าหน้าที่จะดำเนินการในวันทำการถัดไป"

**3.4) เวลาเปิดรับคำขอ / ให้บริการ:** ใส่เวลาเปิดและปิดรับคำขอ / ให้บริการ

• กรณีที่ต้องมีการกำหนดเงื่อนไขในการยื่นคำขอที่มีผลกระทบต่อระยะเวลาในการให้บริการ เช่น ต้องยื่นคำขอก่อนเวลา 15:30 น. จึงจะได้รับบริการเสร็จภายในวันเดียวกัน ให้ใส่ เงื่อนไขไว้ในหมายเหตุ และใส่เงื่อนไขไว้ในข้อ (4) หลักเกณฑ์วิธีการ และเงื่อนไขในการยื่น คำขอ และในการพิจารณาอนุญาต

**3.5) หมายเหตุ:** ให้ใส่หมายเหตุเพื่ออธิบายเพิ่มเติมด้วย

หลังจากกรอกข้อมูลครบถ้วนแล้ว ให้คลิกปุ่ม <sup>เห็นซัก</sup> หน้าต่างกรอกข้อมูลจะหายไป และ ้ข้อมลจะถูกบันทึกเข้าไปในระบบ โดย**ไม่จำเป็น**ต้องเลื่อนหน้าจอลงไปคลิกป่ม

์ ตามที่กข้อมูลคู่มือสำหรับประชาชน <mark>ที่อยู่ด้านล่างอีก</mark>

้หากต้องการแก้ไข สามารถคลิกปุ่ม <sup>หกัน</sup> หากต้องการลบ ให้คลิกปุ่ม <sup>ติลม</sup> เ หากต้องการสลับลำดับของช่องทางการให้บริการ ให้ใส่หมายเลขลำดับ 1 2 3 ... หน้าข้อมูล ตามต้องการ แล้วคลิกปุ่ม <sup>ระบัญญาการ์ขากัน</sup> ระบบจะจัดเรียงลำดับใหม่ให้ตามที่ต้องการ

- **4) หลักเกณฑ์วิธีการ เงื่อนไข (ถ้ามี) ในการยื่นคำขอ และในการพิจารณาอนุญาต:** ให้ระบุ หลักเกณฑ์วิธีการ เงื่อนไขในการยื่นคำขอ เช่น การตรวจนับ ณ เวลายื่นคำขอ การเริ่ม นับวันในการดำเนินการ การทำบันทึกสองฝ่ายกรณีเอกสารมายื่นไม่ครบ เงื่อนไขในการ คืนคำขออนุณาต ตลอดจนหลักเกณฑ์ และเงื่อนไขในการยื่นคำขออื่น ๆ
	- **•** ต้องระบุหลักเกณฑ์และวิธีการในการพิจารณาอนุญาตด้วย เพื่อให้ผู้ยื่นคำขอทราบว่า มีหลักเกณฑ์ในการพิจารณาอย่างไรบ้าง คุณสมบัติขั้นต่ำในการให้อนุญาตใช้เกณฑ์ใด เป็นต้น
	- **•** การกรอกข้อมูล ต้องใช้ภาษาที่อ่านเข้าใจง่าย ไม่ซับซ้อน กระชับ เพื่อเป็นการสื่อสาร ให้ประชาชนผู้ยื่นคำขอเข้าใจตรงกันกับเจ้าหน้าที่ผู้ปฏิบัติงาน
	- **•** หากมีข้อมูลเป็นจำนวนมากเกินกว่าที่ระบบจะรับได้ผู้ใช้งานสามารถใส่ลิงก์ไปยังที่มา ของข้อมูลซึ่งอาจอยู่ที่เว็บไซต์หน่วยงานของผู้ใช้งาน โดยสามารถคลิกปุ่ม <sup>@@</sup>

หากต้องการบันทึกข้อมูล ให้เลื่อนลงไปคลิก <sup>อินัมทึกซ้อมูลคู่มือสำหรับประชาชน</sup>์ ด้านล่าง

# **4.1) วิธีการใช้งาน Text Box**

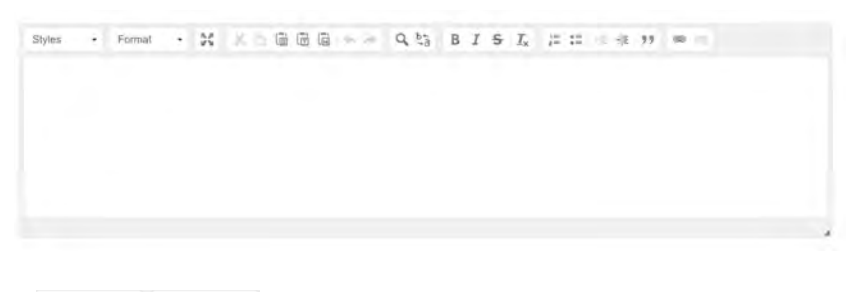

- ใช้สำหรับตั้งค่ารูปแบบตัวอักษร
- ใช้สำหรับการขยายหน้าจอ เพื่อให้สามารถใช้งานได้สะดวกขึ้น
- ใช้สำหรับการ Cut และ Copy
- ใช้สำหรับการ Paste ข้อความ เมื่อคลิกจะมีหน้าต่างเปิดขึ้นมา สามารถ Copy ข้อความจากแหล่งอื่น แล้วนำมา Paste ลงในหน้าต่างที่เปิดขึ้นมา
	- ใช้สำหรับการ Paste ข้อความปกติ
	- ใช้สำหรับการ Paste ข้อความ เพื่อแปลงตัวอักษรให้อยู่ในรูปแบบ Plain
	- ใช้สำหรับการ Paste ข้อความจาก MS-Word
- ใช้สำหรับการ Undo และ Redo
- $\cdot$   $\alpha$   $\stackrel{b_2}{\sim}$  ใช้สำหรับการค้นหา และแทนที่ (Find & Replace)
- $\bullet$   $I \bullet I_{\kappa}$   $\equiv$   $\equiv$   $\equiv$   $\equiv$   $\equiv$   $\approx$  ใช้สำหรับการจัดรูปแบบข้อความ
- ใช้สำหรับการใส่ลิงก์ลงในกล่องข้อความ

**5) ขั้นตอน ระยะเวลา และส่วนงานที่รับผิดชอบ:** ให้ระบุขั้นตอน ระยะเวลา และส่วนงานที่ ดำเนินการรับผิดชอบในการพิจารณาดำเนินการอนุญาต โดยการเพิ่ม "ครั้งละหนึ่งขั้นตอน" โดยคลิกที่ เมื่อคลิกจะมีหน้าต่าง "เพิ่มขั้นตอนและระยะเวลาการให้ บริการ" ปรากฏขึ้นเพื่อให้กรอกข้อมูล

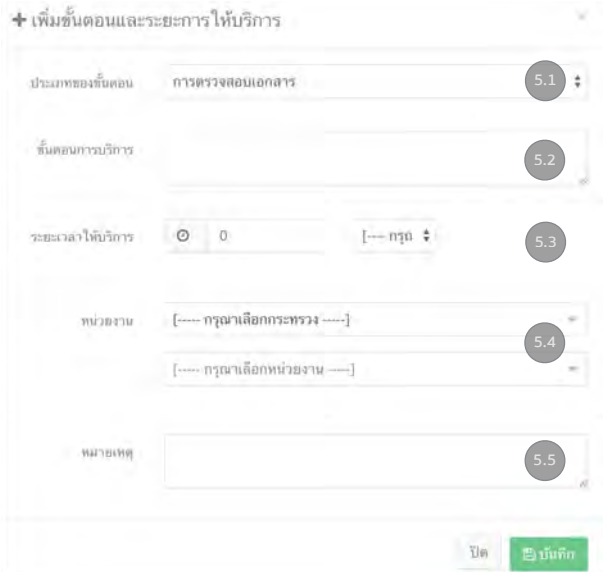

**5.1) ประเภทของขั้นตอน:** ให้เลือกประเภทของขั้นตอน จากรายการ 5 ประเภท คือ การตรวจสอบเอกสาร การพิจารณา การลงนาม การแจ้งผลการพิจารณา และ การพิจารณาโดยหน่วยงานอื่น เป็นการจัดกลุ่มของขั้นตอนการดำเนินงาน

- **การตรวจสอบเอกสาร** เป็นประเภทของขั้นตอนเกี่ยวกับการตรวจสอบเอกสารหลักฐาน และแบบฟอร์มในการยื่นคำขอว่าถูกต้อง ให้ข้อมูลครบถ้วนตามที่ประกาศไว้หรือไม่ เป็นการตรวจเชิงคุณภาพ ทั้งนี้ไม่รวม "ความครบถ้วน / จำนวนเอกสาร" ซึ่งเป็น การตรวจเชิงปริมาณ โดยจะต้องตรวจทันทีในขณะที่รับคำขอแล้ว
- **การพิจารณา** เป็นประเภทของขั้นตอนการเริ่มพิจารณาของเจ้าหน้าที่ ซึ่งหมายรวมถึง ขั้นตอนหลังจากการตรวจเอกสาร และก่อนการลงนามอนุญาตทั้งหมด เช่น การสุ่มตัวอย่าง การเข้าตรวจพื้นที่ การประชุมคณะกรรมการ เป็นต้น
- **การลงนาม** เป็นประเภทของขั้นตอนของการพิจารณาลงนามของผู้มีอำนาจตาม กฎหมาย
- **การแจ้งผลการพิจารณา** เป็นประเภทของกระบวนการแจ้งผลการพิจารณาว่าอนุญาต / ไม่อนุญาตให้ผู้ยื่นคำขอได้ทราบ
- **การพิจารณาโดยหน่วยงานอื่น** เป็นประเภทของกระบวนการที่ต้องพิจารณา ดำเนินการ โดยหน่วยงานอื่นนอกส่วนราชการ / องค์กร ของผู้ใช้งาน มักเป็นกรณีที่กระบวนงานอยู่ ในประเภท กระบวนงานที่เชื่อมโยงหลายหน่วยงาน

เมื่อเลือกประเภทของขั้นตอนแล้ว จึงใส่รายละเอียดของขั้นตอนไว้ในข้อ 5.2

**5.2) ขั้นตอนการบริการ:** ให้ระบุรายละเอียดของขั้นตอนการให้บริการ และสรุปใจความ สำคัญในแต่ละขั้นตอน โดยเน้นเฉพาะขั้นตอนที่ประชาชนควรทราบ และงดการระบุขั้นตอนที่ เป็นขั้นตอนการปฏิบัติราชการภายใน เช่น การจัดแฟ้มเสนอลงนาม

สำหรับรายละเอียดอื่น เช่น เงื่อนไขต่าง ๆ ให้แยกแล้วนำไปใส่ไว้ในช่องหลักเกณฑ์วิธีการ และ เงื่อนไขในการยื่นคำขอและการพิจารณา (4)

เพื่อให้ประชาชนสามารถอ่านคู่มือได้อย่างสะดวก ขั้นตอนมีความกระชับ ระบบจะจำกัด ตัวอักษรในช่องนี้ไว้ไม่เกิน 500 ตัวอักษร

**5.3) ระยะเวลาในการให้บริการ:** ให้ระบุระยะเวลาการให้บริการในแต่ละขั้นตอน พร้อมระบุ หน่วยของเวลา โดยหน่วยของเวลาเลือกได้จากรายการด้านขวา

- สำหรับหน่วยของเวลาในแต่ละขั้นตอน ขอให้แปลงหน่วยให้ตรงกัน เช่น 30 นาที 120 นาที เป็นต้น
- กรณีที่ระหว่างขั้นตอนมีระยะเวลารอคอย หรือผู้ยื่นคำขอต้องติดต่อแผนกอื่น หรือ ต้องติดต่อยังสถานที่อื่น ให้คำนวณระยะเวลาเฉลี่ยในการรอคอย หรือการติดต่อ แผนกอื่นลงใน "ระยะเวลาดำเนินการรวม" (ตามข้อ 6)

**5.4) หน่วยงาน:** ให้ระบุส่วนงานที่ดำเนินการในขั้นตอนนี้โดยสามารถเลือกจากรายการที่มี ในระบบ หากเป็นส่วนงานภายในองค์กรของผู้ใช้งาน สามารถเลือกได้ถึงระดับกลุ่ม / กอง ตามที่ได้ส่งข้อมูลโครงสร้างองค์กรให้สำนักงาน ก.พ.ร.

- การค้นหาหน่วยงาน ใช้หลักเดียวกันการค้นหาหน่วยงานในหัวข้อที่กล่าวมาแล้ว คือ พิมพ์ บางส่วนของชื่อหน่วยงาน ระบบจะแสดงผลชื่อหน่วยงานที่มีบางส่วนของชื่อคำค้นหา โดยระบบจะไม่ดาวน์โหลดหน่วยงานทั้งหมดในฐานข้อมูลทั้งหมดเข้ามาในรายการ เนื่องจากจะใช้เวลาในการดึงข้อมูลมาก
- หากไม่พบหน่วยงานที่ท่านต้องการค้นหา ให้ท่านติดต่อ ผู้ประสานงาน ในหน่วยงาน ้ เพื่อให้ส่งข้อมูลมายังสำนักงาน ก.พ.ร. เพื่อขอเพิ่มชื่อหน่วยงาน (ใช้แบบฟอร์มเดียวกัน กับการขอโครงสร้างหน่วยงาน)

**5.5) หมายเหตุ:** ให้ระบุรายละเอียดเพิ่มเติมของขั้นตอน โดยให้ระบุเฉพาะสาระสำคัญที่ ประชาชนควรทราบ เช่น วิธีปฏิบัติหรือ เตรียมตัวในขั้นตอนถัดไป เป็นต้น ตัวอย่าง: ต้องนำเอกสารที่ได้จากเจ้าหน้าที่ในขั้นตอนนี้ไปยื่นที่กองคลังทันทีเพื่อขอรับ บริการในขั้นตอนถัดไป เป็นต้น

หากต้องการแก้ไข สามารถคลิกปุ่ม <sup>หนัน</sup> หากต้องการลบ ให้คลิกปุ่ม <sup>ผู้ ลม</sup>ู หากต้องการสลับลำดับของช่องทางการให้บริการ ให้ใส่หมายเลขลำดับ 1 2 3 ... หน้าข้อมูล ตามต้องการ แล้วคลิกปุ่ม <sup>ระมัมมุมกาเมียมมีขึ</sup>น ระบบจะจัดเรียงลำดับใหม่ให้ตามที่ต้องการ

- **6) ระยะเวลาดำเนินการรวม:** ให้ระบุระยะเวลาดำเนินการรวมของงานบริการนี้พร้อมทั้ง ระบุหน่วยของเวลา
- ระยะเวลาดำเนินการรวม ต้องไม่เกินระยะเวลาตามที่กฎหมายกำหนด ตามข้อ (8) ในส่วนของกระบวนงาน
- หากกระบวนงาน / งานบริการนี้ผ่านการดำเนินการลดขั้นตอน และระยะเวลาปฏิบัติ ราชการมาแล้ว ระยะเวลาดำเนินการรวม จะต้องไม่เกินระยะเวลาหลังการลดขั้นตอน ซึ่งจะ กรอกในข้อต่อไป
- **7) การลดขั้นตอน และระยะเวลารวมหลังลดขั้นตอน:** หากกระบวนงาน / งานบริการนี้ได้ ผ่านกระบวนการลดขั้นตอน ให้คลิกในช่อง "ผ่านการดำเนินการลดขั้นตอน และระยะ เวลาปฏิบัติราชการมาแล้ว" และให้กรอกเวลาหลังการผ่านการดำเนินการลดขั้นตอน

หากท่านไม่มีฐานข้อมูล ท่านสามารถดาวน์โหลดได้ที่เว็บไซต์ของสำนักงาน ก.พ.ร.

**8) รายการเอกสารหลักฐานประกอบ:** ให้ระบุเอกสารหลักฐานประกอบที่ต้องใช้ในการยื่น

คำขอ โดยการเพิ่ม "ครั้งละหนึ่งรายการ" คลิกที่ เมื่อคลิกจะ มีหน้าต่าง "เพิ่มเอกสารหลักฐานประกอบ" ปรากฏขึ้นเพื่อให้กรอกข้อมูล

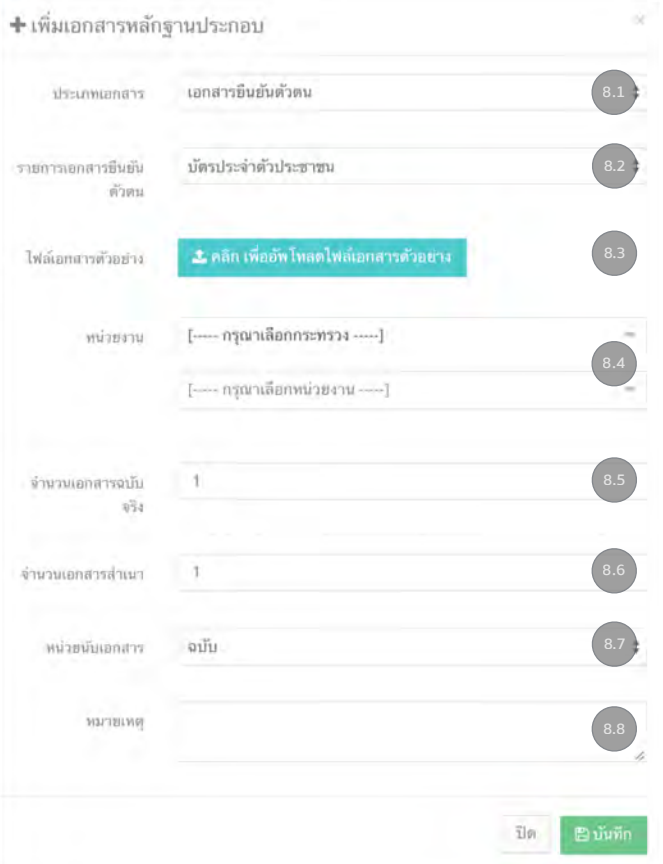

**8.1) ประเภทเอกสาร:** ประกอบด้วย เอกสารยืนยันตัวตน และ เอกสารเพิ่มเติม ซึ่งเมื่อเลือก เอกสารยืนยันตัวตน ระบบจะมีรายการเอกสารยืนยันตัวตนให้เลือก 10 รายการตามภาพ ด้านล่าง

ส่วนเอกสารเพิ่มเติม ให้กรอกข้อมูลชื่อเอกสารอื่นที่ต้องใช้เพิ่มเติมในการยื่นคำขอ

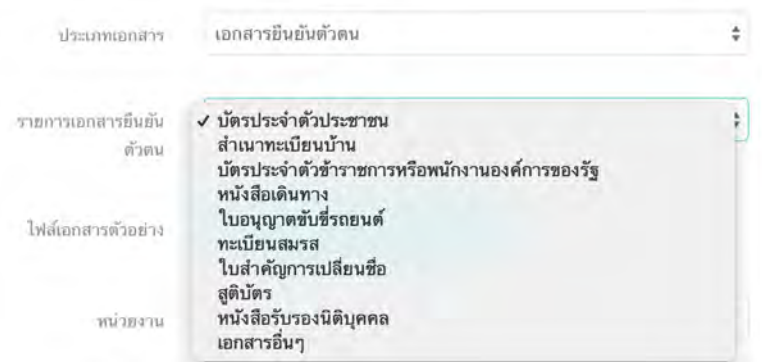

หากมีเอกสารยืนยันตัวตนอื่นๆ ที่ไม่มีในรายการให้เลือกเอกสารอื่น ๆ ซึ่งเมื่อเลือกแล้ว จะมี ช่อง "ชื่อเอกสาร" ปรากฏขึ้น ผู้ใช้งานสามารถกรอกชื่อเอกสารยืนยันตัวตนที่ไม่มีใน รายการได้

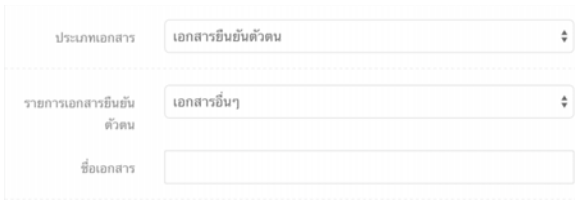

# **8.2) ชื่อเอกสาร:** ให้กรอกชื่อเอกสาร

**8.3) ไฟล์เอกสาร:** ผู้ใช้งานสามารถอัพโหลดเอกสารตัวอย่างในแต่ละรายการได้เพื่อให้ ผู้ขอรับบริการได้ทราบเอกสารตัวอย่างในแต่ละรายการที่ต้องใช้โดยคลิก 2 คลิก เพื่ออัพโทลดไฟล์เอกสารด้วยข่าง

**8.4) หน่วยงาน:** ให้เลือกหน่วยงานภาครัฐที่เป็นผู้ออกเอกสารฉบับดังกล่าว ที่ต้องใช้ในการ ยื่นคำขอ

**8.5) จำนวนเอกสารฉบับจริง:** ให้ระบุจำนวนเอกสารฉบับจริงที่ผู้ยื่นคำขอจะต้องนำมายื่นให้ เจ้าหน้าที่

**8.6) จำนวนเอกสารสำเนา:** ให้ระบุจำนวนสำเนาที่ผู้ยื่นคำขอจะต้องนำมายื่นให้เจ้าหน้าที่

**8.7) หน่วยนับเอกสาร:** ให้ระบุหน่วยนับเอกสารจากรายการ

**8.8) หมายเหตุ:** ให้ระบุเงื่อนไขของเอกสารแต่ละรายการ เช่น เงื่อนไขในการรับรองสำเนา ตัวอย่าง ต้องลงลายมือชื่อรับรองสำเนาพร้อมประทับตรานิติบุคคล ต้องแสดงเอกสาร ตัวจริงต่อหน้าเจ้าหน้าที่เมื่อมายื่นคำขอ เอกสารต้องเหลืออายุเกิน 3 เดือน ณ วันยื่นคำขอ เป็นต้น

หลังจากกรอกข้อมูลครบถ้วนแล้ว ให้กดปุ่ม <sup>เมินมีก</sup>็ เมื่อกดปุ่มบันทึกแล้ว หน้าต่างกรอก ข้อมูลจะหายไป และข้อมูลจะถูกบันทึกเข้าไปในระบบ

เมื่อป้อนข้อมูลแล้ว หากต้องการแก้ไข สามารถคลิกปุ่ม **หากต้องการลบ ให้คลิกปุ่ม** ิติลบ

หากต้องการสลับลำดับของช่องทางการให้บริการ ให้ใส่หมายเลขลำดับ 1 2 3 ... ตาม ต้องการ แล้วคลิกป่ม <sup>ระบกม</sup>ะขามรัชข่าย ระบบจะจัดเรียงลำดับใหม่ให้ตามที่ต้องการ

**9) ค่าธรรมเนียม:** ให้ระบุค่าธรรมเนียมหรือค่าบริการที่ผู้ยื่นคำขอต้องชำระ โดยการเพิ่ม "ครั้งละหนึ่งรายการ / อัตรา" โดยคลิกที่ <sup>+ เมิน</sup>าตางของแต่ง เมื่อคลิกจะมีหน้าต่าง "เพิ่มรายการค่าธรรมเนียม" ปรากฏขึ้นเพื่อให้กรอกข้อมูล

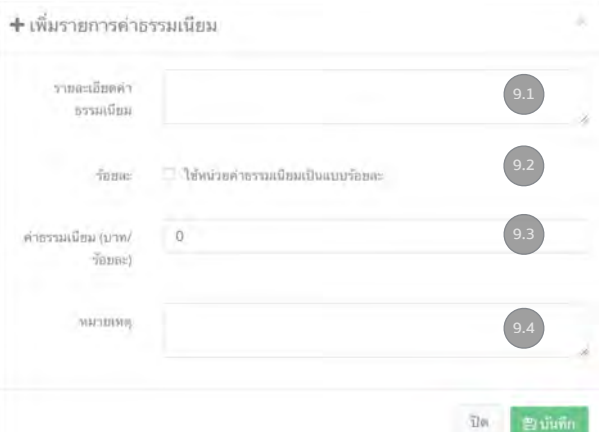

**9.1) รายละเอียดค่าธรรมเนียม:** ให้ใส่รายละเอียดค่าธรรมเนียมในแต่ละอัตรา

**9.2) กรณีค่าธรรมเนียมหน่วยเป็นร้อยละ** ให้คลิกช่อง "ใช้หน่วยค่าธรรมเนียมเป็นร้อยละ"

**9.3) ค่าธรรมเนียม (บาท/ร้อยละ):** ใส่ตัวเลขจำนวนอัตราค่าธรรมเนียม

**9.4) หมายเหตุ:** ให้ใส่หมายเหตุเพิ่มเติม เกี่ยวกับค่าธรรมเนียมในอัตรานั้น ๆ

หลังจากกรอกข้อมูลครบถ้วนแล้ว ให้กดปุ่ม <sup>เมินมัก</sup> เมื่อกดปุ่มบันทึกแล้ว หน้าต่างกรอก ข้อมลจะหายไป และข้อมลจะถูกบันทึกเข้าไปในระบบ

้เมื่อป้อนข้อมูลแล้ว หากต้องการแก้ไข สามารถคลิกปุ่ม **หากต้องการลบ ให้คลิกปุ่ม** ิติลบ

หากต้องการสลับลำดับของช่องทางการให้บริการ ให้ใส่หมายเลขลำดับ 1 2 3 ... ตาม ต้องการ แล้วคลิกปุ่ม <sup>ระบันป</sup>ุมขาเขียงยังยิ่ม ระบบจะจัดเรียงลำดับใหม่ให้ตามที่ต้องการ

**10) ช่องทางการร้องเรียน:** ให้ระบุช่องทางการร้องเรียน / ให้ข้อเสนอะแนะ โดยการเพิ่ม

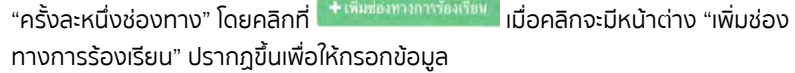

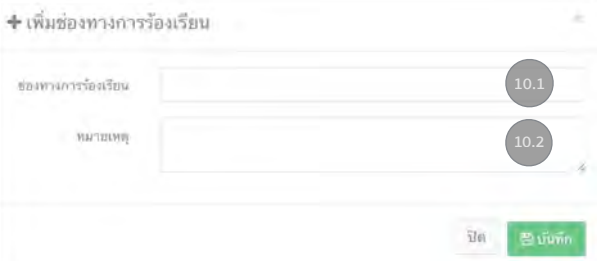

ขอให้เรียงลำดับช่องทางการร้องเรียน ดังนี้

- ร้องเรียนที่หน่วยงานของท่านทั้งติดต่อด้วยตนเอง / ไปรษณีย์ให้กรอกชื่อหน่วยงาน อาคาร ชั้น เลขที่ ซอย ถนน ตำบล/แขวง อำเภอ/เขต จังหวัด รหัสไปรษณีย์
- ร้องเรียนที่ศูนย์รับเรื่องร้องเรียนประจำกระทรวงของท่าน (ถ้ามี)
- ร้องเรียนผ่านช่องทางเว็บไซท์ให้กรอกที่อยู่ของเว็บไซท์หน้ารับเรื่องร้องเรียน
- ร้องเรียนผ่านช่องทางโทรศัพท์ให้กรอกเบอร์โทรศัพท์
- ร้องเรียนผ่านอีเมล์ให้กรอกอีเมล์

**10.1) ช่องทางการร้องเรียน:** ระบุช่องทางการร้องเรียน พร้อมทั้งรายละเอียดในการติดต่อ

**10.2) หมายเหตุ:** ให้ระบุรายละเอียดเพิ่มเติมเกี่ยวกับช่องทางการร้องเรียน

ในระบบจะเพิ่มช่องทางการร้องเรียนของ ศนย์บริการประชาชน สำนักงานปลัดสำนักนายก รัฐมนตรี (1111) ให้โดยอัติโนมัติโดยจะอยู่ในลำดับสุดท้าย โดยผู้ใช้งานสามารถจัดลำดับ เป็นลำดับสุดท้ายก่อนคลิกปุ่ม <sup>จนถึงเ</sup>กาหรือเคณี

หลังจากกรอกข้อมูลครบถ้วนแล้ว ให้กดปุ่ม <sup>เมื่อมีหัก</sup> เมื่อกดปุ่มบันทึกแล้ว หน้าต่างกรอก ข้อมูลจะหายไป และข้อมูลจะถูกบันทึกเข้าไปในระบบ

เมื่อป้อนข้อมูลแล้ว หากต้องการแก้ไข สามารถคลิกปุ่ม **หนัง หากต้องการลบ ให้คลิกปุ่ม** ิติลบ

หากต้องการสลับลำดับของช่องทางการให้บริการ ให้ใส่หมายเลขลำดับ 1 2 3 ... ตาม ต้องการ แล้วคลิกป่ม <sup>ระมัมมุมกาเกียมกัน</sup> ระบบจะจัดเรียงลำดับใหม่ให้ตามที่ต้องการ

**11) เพิ่มแบบฟอร์ม ตัวอย่าง และคู่มือการกรอก:** ผู้ใช้งานสามารอัพโหลดแบบฟอร์ม ตัวอย่างการกรอกแบบฟอร์ม คู่มือการกรอกแบบฟอร์ม หรือรายละเอียด

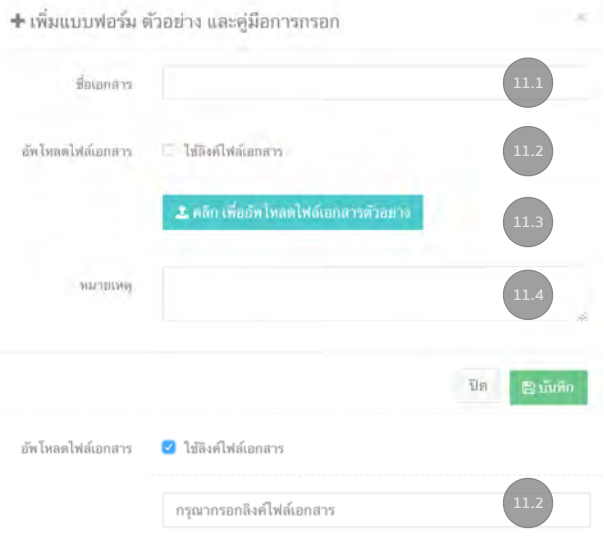

**11.1) ชื่อเอกสาร:** ระบุชื่อเอกสารที่จะอัพโหลดเพื่อให้ประชาชนสามารถดาวน์โหลดได้

**11.2) อัพโหลดไฟล์เอกสาร:** ผู้ใช้งานสามารถเลือกวิธีการแนบเอกสารได้ 2 รูปแบบ คือ การ อัพโหลดไฟล์เอกสาร หรือ ใช้วิธีการใส่ลิงก์สำหรับการดาวน์โหลด ซึ่งจะสะดวกในกรณีที่มี การเปลี่ยนแปลง จะได้ไม่ต้องกลับมาแก้ไขคู่มือสำหรับประชาชนอีก หากต้องการใช้วิธีการ

\_ คลิก เพื่ออัพโหลดไฟล์เอกสารด้วอย่าง ใส่ลิงก์ให้คลิกช่อง "ใช้ลิงค์ไฟล์เอกสาร" แล้วปุ่ม จะเปลี่ยนเป็นช่องให้ใส่ลิงก์

**11.3) หมายเหตุ:** สามารถระบุรายละเอียดเพิ่มเติมได้

#### **12) หมายเหตุ:** สามารถระบุรายละเอียดเพิ่มเติมได้

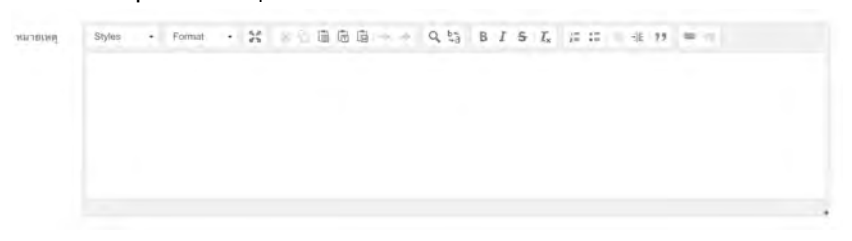

ระบบจะแสดงประวัติการสร้าง และการปรับปรุงคู่มือ พร้อมวันที่และเวลา ไว้ด่านล่าง

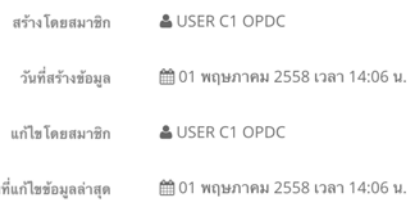

วัน

์ในระหว่างการบันทึกข้อมูล สามารถคลิกปุ่ม <sup>เพิ่มทึกข้อมูลยู่มิ<sup>่</sup>อย<sup>ู่</sup>กับประชาชน เพื่อบันทึกข้อมูล</sup> ื่อย่างไรก็ตาม ขณะที่ผู้ใช้งานป้อนข้อมูลอื่น ๆ แล้วคลิกปุ่ม <sup>ระบบพิก</sup>า ระบบจะบันทึกข้อมูลให้ ผู้ใช้งานทุกครั้งแล้ว

เมื่อกรอกข้อมูลเสร็จสิ้นและต้องการส่งค่มือประชาชนให้ผ้อนุมัติ (Reviewer) ให้คลิกที่ปุ่ม

คู่มือของผู้ใช้งานจะไปปรากฎในหน้าจอของผู้อนุมัติเพื่อรอการอนุมัติ

**\*\*\* เมื่อคลิกปุ่มนี้แล้ว คู่มือของผู้ใช้งานจะถูกล็อค ไม่สามารถแก้ไขได้หากต้องการแก้ไข ต้องติดต่อ Reviewer เพื่อส่งคืน (Reject = ไม่อนุมัติ) คู่มือกลับมาเพื่อให้สามารถแก้ไขได้** 

เมื่อผู้ใช้งานคลิกปุ่ม ขออนุมัติเผยแพร่ แล้ว ระบบจะบันทึกการเปลี่ยนแปลงสถานะ และจะ แสดงผลที่ด้านล่าง

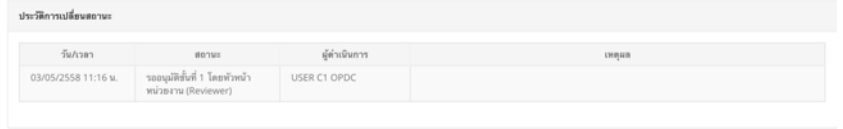

โดยเมื่อผูัใช้งานส่งคู่มือให้กับ Reviewer แล้ว หากผู้ใช้งานค้นหาคู่มือสำหรับประชาชน ในหน้าจอค้นหา เครื่องมือสำหรับคู่มือประชาชนจะเปลี่ยนแปลงไป

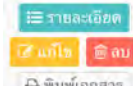

₩ รายละเอียด

ก่อนส่งให้ Reviewer  $\frac{d^2 \hat{m} \hat{m}$ ตัดหลังส่ง หลังส่งให้ Reviewer  $\frac{d^2 \hat{m} \hat{m}}{d^2 \hat{m} \hat{m}^2}$ 

รวมทั้งสถานะคู่มือประชาชนจะเปลี่ยนจาก "คู่มือประชาชนอยู่ระหว่างการจัดทำ / แก้ไข (User)" เป็น "รออนุมัติขั้นที่ 1 โดยหัวหน้าหน่วยงาน (Reviewer)"

# บทที่ 4 การตรวจและอนุมัติคู่มือสำหรับประชาชน ของผู้อนุมัติ (Reviewer)

# **การขอบัญชีผู้ใช้เพื่อเข้าใช้งานระบบ**

เจ้าหน้าที่หน่วยงานภาครัฐทุกคน สามารถขอบัญชีผู้ใช้เพื่อบันทึกข้อมูลคู่มือประชาชนใน ระบบได้โดยส่งรายละเอียดข้อมูลส่วนตัวตามด้านล่าง ให้กับ ผู้ดูแลระบบหน่วยงานภาครัฐ ของท่าน ดังนี้

1) อีเมล์โดยอีเมล์จะเป็นชื่อผู้ใช้งาน (Username) ในการเข้าระบบ

- ควรใช้เป็นอีเมล์ขององค์กรของท่าน เช่น @.go.th @.in.th @.co.th เป็นต้น เนื่องจากเป็นอีเมล์ที่ได้รับการยืนยันตัวตนแล้วโดยเจ้าหน้าที่ฝ่ายสารสนเทศ
- หากหน่วยงานของท่านไม่มีระบบอีเมล์ของหน่วยงาน สามารถใช้อีเมล์ภายนอก เช่น Gmail Hotmail เป็นต้น ก็ได้ แต่ผู้ดูแลระบบหน่วยงานภาครัฐของท่าน จะเป็นผู้ยืนยัน ตัวตนแทนสำนักงาน ก.พ.ร. (สำหรับผู้ดูและระบบหน่วยงานภาครัฐ สามารถอ่านคำ แนะนำได้ที่บท....)
- 1 Username / E-mail ต่อ ต่อ 1 เลขประจำตัวประชาชน ต่อ 1 สิทธิการใช้งาน
- กรณีที่เปิดผู้ใช้งานในระบบแล้ว จะไม่สามารถเปลี่ยนอีเมล์ได้อีกหากใช้เลขประจำตัว ประชาชนเลขเดียวกัน
- 2) รหัสผ่านที่ต้องการ
- 3) ชื่อ นามสกล ภาษาไทย และภาษาอังกฤษ โดยไม่ต้องใช้คำนำหน้า
- 4) หมายเลขประจำตัวประชาชนโดยไม่ต้องเว้นวรรค
- 5) หน่วยงานของผู้ใช้งาน
	- การกำหนดหน่วยงานให้กับผู้ใช้งาน ถือเป็นการกำหนด "ระดับ" ของผู้ใช้งานไปด้วย
	- หากต้องการเป็นผู้ใช้งานในระดับกรม ในหน่วยงานให้กำหนดเป็น "กรม" หรือ "องค์กร" เช่น กรมสรรพากร กรมประมง เป็นต้น ในกรณีนี้หาก Reviewer ถูกกำหนด หน่วยงานให้เป็นระดับ "กรม" หรือ "องค์กร" ก็จะสามารถอนุมัติคู่มือได้ทุกฉบับ
- 6) ตำแหน่ง
- 7) สิทธิของผู้ใช้งาน
	- เป็นการกำหนด "สิทธิ์" การใช้งานของผู้ใช้งานในระบบ โดยสิทธิ์การใช้งาน และ ขอบเขตการใช้งานของแต่ละสิทธิ์สามารถศึกษาได้จากหน้า 5

# **ความต้องการขั้นต่ำในการใช้งาน**

ระบบสารสนเทศคู่มือสำหรับประชาชน มีความต้องการขั้นต่ำในการใช้งาน ดังนี้

- เครื่องคอมพิวเตอร์ที่สามารถต่ออินเตอร์เน็ตได้
- มีการติดตั้งเบราเซอร์Chrome (ซึ่งมีปัญหาการใช้งานน้อยที่สุด) ผู้ใช้งานสามารถ ดาวน์โหลดเพื่อติดตั้งในเครื่องได้โดยวิธีการ ดังนี้
	- ไปที่ https://www.google.co.th/chrome/browser/desktop/
	- คลิ๊กปุ่ม ดาวน์โหลด จากนั้นรอการดาวน์โหลดและติดตั้งตามปกติ
	- ในกรณีที่ไม่สามารถติดตั้งได้กรุณาติดต่อฝ่ายเทคโนโลยีสารสนเทศ

# **4.1 การเข้าสู่ระบบ**

**(1)** เข้าเว็บไซต์ศูนย์กลางข้อมูลคู่มือสำหรับประชาชน http://164.115.32.144/OPDC/ Account/Login ([ขณะนี้อยู่ระหว่างการจดทะเบียนโดเมนเนมของเว็บไซต์หากมีการ](http://164.115.32.144/OPDC/Account/Login) เปลี่ยนแปลง สำนักงาน ก.พ.ร. จะแจ้งให้ทราบในระบบ / เว็บไซต์ของสำนักงาน ก.พ.ร. และ email ของผู้ใช้งาน)

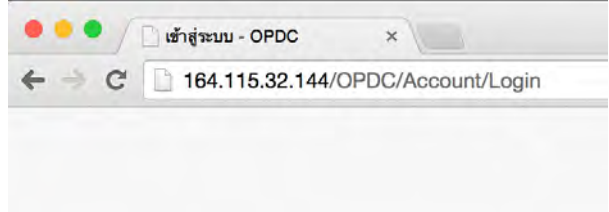

**(2)** กรอก Username และ Password ที่ได้รับจาก Admin แล้วคลิกเข้าสู่ระบบ

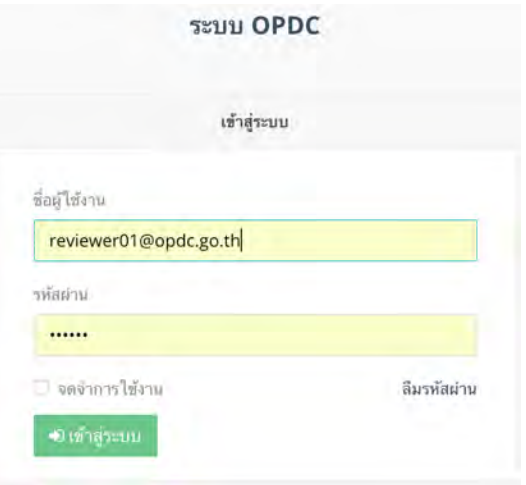

# **4.2 หน้าแรก (Dashboard)**

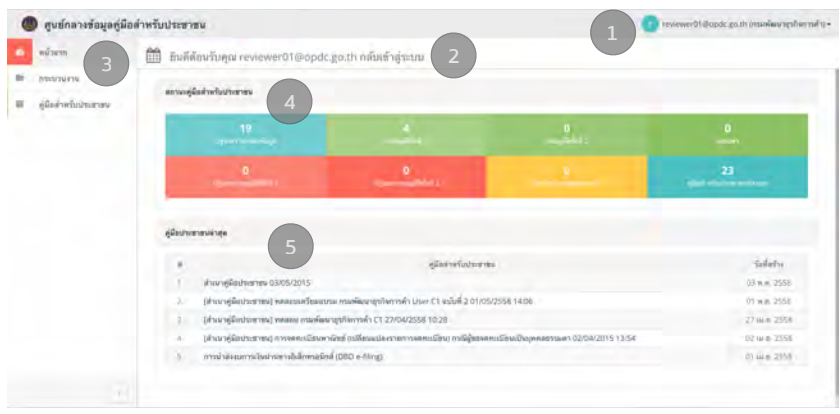

# **4.2.1 หน้าจอแสดงผลในหน้าแรก**

- (1)ส่วนแสดงชื่อผู้ใช้ (User name) และ หน่วยงานที่ผู้ใช้สังกัดอยู่ ในทีนี้ผู้ใช้งานสังกัด หน่วยงานภาครัฐส่วนกลางระดับกรม คือ กรมพัฒนาธุรกิจการค้า
- (2)ส่วนแสดงผลหลัก

#### (3)เมนูหลัก

- (4)Dashboard แสดงจำนวนของคู่มือประชาชนในแต่ละสถานะ ภายใต้หน่วยงานเดียวกันกับ ผู้ใช้งานเท่านั้น (ดังนั้นแม้ว่าจะมีคู่มือของกองอื่น ภายใต้กรมเดียวกันก็ตาม จะไม่ สามารถเห็นได้ใน Dashboard แต่จะสามารถค้นหาและอ่านได้ในเมนู "คู่มือสำหรับ ประชาชน") โดยผู้ใช้งานสามารถคลิกที่ Dashboard แต่ละกล่องเพื่อดูข้อมูลคู่มือสำหรับ ประชาชนในแต่ละสถานะได้
- (5)คู่มือประชาชนฉบับล่าสุด 5 ฉบับแรกที่ถูกสร้างขึ้น ภายใต้หน่วยงานเดียวกันกับผู้ใช้งาน

# **4.2.2 การตั้งค่าผู้ใช้งาน**

เมื่อคลิกที่ชื่อผู้ใช้งาน จะมีเมนูให้เลือก

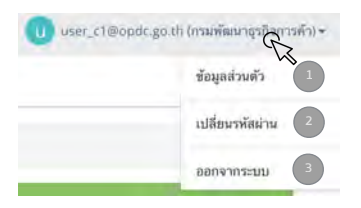

- (1) ข้อมูลส่วนตัว จะแสดงรายละเอียดของผู้ใช้งาน เช่น ชื่อผู้ใช้งาน (Username) หมายเลข บัตรประจำตัวประชาชน ชื่อ นามสกุล อีเมล์หน่วยงานที่สังกัด ตำแหน่ง และประเภท / สิทธิ์ของผู้ใช้งานในระบบ
- (2) เมนูเปลี่ยนรหัสผ่าน เป็นหน้าจอที่ให้ผู้ใช้งานสามารถเปลี่ยนรหัสผ่านได้โดยผู้ใช้ต้อง กรอกรหัสผ่านเดิมที่เข้าใช้งาน และกรอกรหัสผ่านใหม่ที่ต้องการเปลี่ยน
- (3) ออกจากระบบ เมื่อคลิกแล้ว ระบบจะออกไปที่หน้าจอเข้าใช้งาน (Log in)

# **4.3 การตรวจคู่มือสำหรับประชาชน**

เมื่อเจ้าหน้าที่ผู้กรอกข้อมูลเข้าระบบ คลิกส่งคู่มือสำหรับประชาชนเพื่อให้ผู้อนุมัติ (Reviewer) อนุมัติแล้ว ผู้อนุมัติจะได้รับอีเมล์แจ้ง และจะพบคู่มือสำหรับประชาชนรอให้อนุมัติ ้ในระบบ โดยคลิกที่เมนู คู่มือสำหรับประชาชน >> คู่มือสำหรับประชาชนที่รอการอนุมัติ

หรือผู้อนุมัติสามารถคลิกในกล่อง "รออนุมัติขั้นที่ 1" ได้

#### **4.3.1 การค้นหาคู่มือประชาชนเพื่อพิจารณาอนุมัติ**

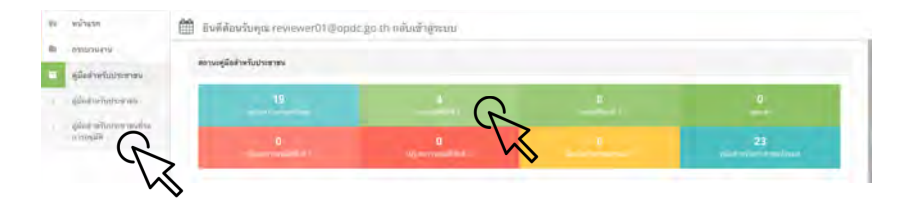

เมื่อคลิกแล้ว ระบบจะแสดงคู่มือสำหรับประชาชนทั้งหมดที่ผู้อนุมัติมีสิทธิอนุมัติ ขอบเขตของคู่มือสำหรับประชาชนที่จะสามารถอนุมัติได้ขึ้นอยู่กับ "หน่วยงาน" ที่ผู้อนุมัติ สังกัดอยู่ ขณะกำหนดสิทธิ์ผู้ใช้งานในระบบ

- หากกำหนดผู้ใช้งานให้สังกัดหน่วยงานระดับกอง จะสามารถอนุมัติได้เฉพาะคู่มือสังกัด กองของตนเองเท่านั้น
- หากกำหนดให้ผู้ใช้งานสังกัดหน่วยงานระดับกรม จะสามารถอนุมัติได้ทุกคู่มือของกรม ไม่ว่าจะอยู่กองใด หรือสำนักงานสาขาใด

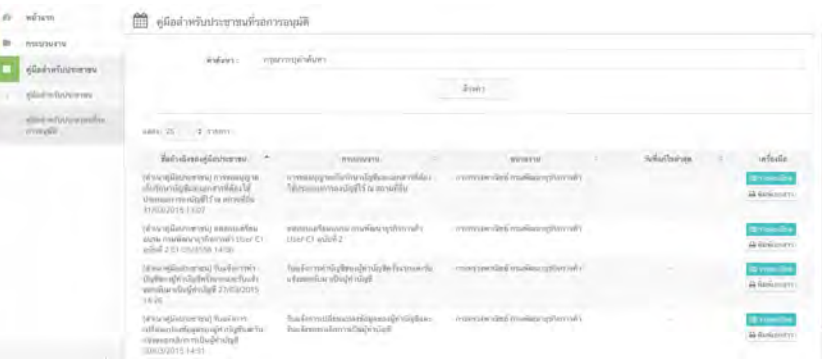

หากต้องการความรวดเร็วในการค้นหาคู่มือที่จะอนุมัติสามารถพิมพ์บางส่วนของคำได้ที่ ช่อง "คำค้นหา"

ผู้อนุมัติควรประสานงานกับผู้จัดทำข้อมุลอย่างใกล้ชิด เพื่อให้แน่ใจว่าจะพิจารณาอนุมัติ คู่มือที่ถูกต้อง โดยผู้อนุมัติอาจกำหนดหลักเกณฑ์ในการตั้งชื่ออ้างอิงของคู่มือประชาชน ให้แก่เจ้าหน้าที่ผู้จัดทำคู่มือประชาชนได้เพื่อสะดวกในการบริหารจัดการ และการสร้าง มาตรฐานการบริหารข้อมูล

## **4.3.2 การพิจารณาอนุมัติคู่มือสำหรับประชาชน**

้เมื่อผู้อนุมัติพบคู่มือสำหรับประชาชนที่ต้องการอนุมัติ ให้คลิกที่ <sup>คู่สายละเอียด</sup> คู่มือประชาชน จะถูกเปิดขึ้น พร้อมทั้งรายละเอียดด้านใน

กรณีที่ผู้อนุมัติต้องการที่จะเปิดหน้าการค้นหาไว้สามารถเปิดแท็บใหม่สำหรับการตรวจคู่มือ ฉบับนั้น ๆ ได้ โดยการคลิกขวาที่ <sup>และกะเอียด</sup> แล้วเลือก Open Link in New Tab

#### ผู้อนุมัติสามารถดำเนินการได้โดยการคลิกปุ่ม ต่อไปนี้

อนุมัติ หากต้องการอนุมัติคู่มือ เมื่อคลิกแล้ว ระบบจะกลับมาที่หน้าจอแสดงผล การค้นหา และแสดงข้อความยืนยันการอนุมัติ

- เมื่อคลิกอนุมัติแล้ว คู่มือจะเข้าสู่การพิจารณาของสำนักงาน ก.พ.ร.
- สำนักงาน ก.พ.ร. จะถือว่าได้รับคู่มือเมื่อ ผู้อนุมัติคลิกปุ่ม อนุมัติคู่มือของหน่วยงาน

ไม่อนุมัติ หากต้องการปฏิเสธการอนุมัติคู่มือ เมื่อคลิกแล้ว ระบบจะมีหน้าต่าง สำหรับการกรอกเหตุผลการปฏิเสธการอนุมัติให้ผู้อนุมัติกรอกเหตุผล ซึ่งสามารถกรอกได้ 4000 ตัวอักษร

เช่น ขอให้แก้ไขระยะเวลาดำเนินการรวม จาก วัน เป็น วันทำการ เป็นต้น

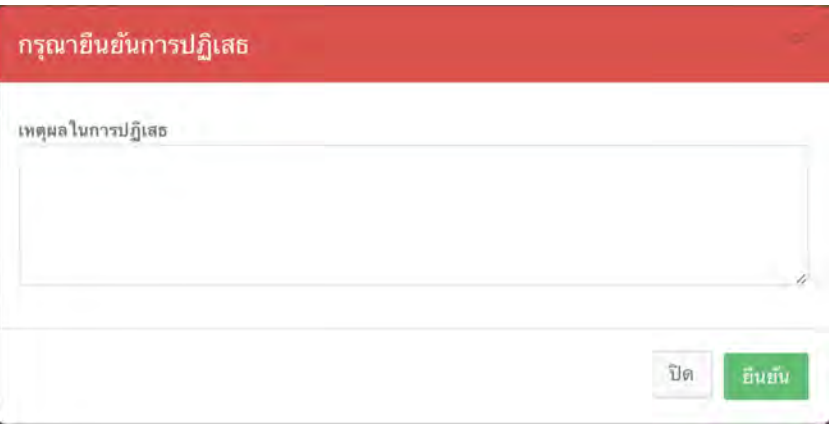

้เมื่อคลิก <sup>มีนยัน</sup> ระบบจะส่งคู่มือสำหรับประชาชนเล่มนี้คืนไปยังเจ้าหน้าที่ผู้สร้าง และจะ กลับมาที่หน้าจอแสดงผลการค้นหา พร้อมแสดงข้อความยืนยันการปฏิเสธอนุมัติ

พิมพ์เอกสาร

หากต้องการพิมพ์คู่มือสำหรับประชาชนเพื่อตรวจสอบ

# บทที่ 5 การจัดทำคู่มือสำหรับประชาชนในระบบสารสนเทศฯ กรณีหน่วยงานภาครัฐที่ไม่ใช่ส่วนกลาง (การสร้างคู่มือสำนักงานสาขา)

# **การขอบัญชีผู้ใช้เพื่อเข้าใช้งานระบบ**

เจ้าหน้าที่หน่วยงานภาครัฐทุกคน สามารถขอบัญชีผู้ใช้เพื่อบันทึกข้อมูลคู่มือประชาชนใน ระบบได้โดยส่งรายละเอียดข้อมูลส่วนตัวตามด้านล่าง ให้กับ ผู้ดูแลระบบหน่วยงานภาครัฐ ของท่าน ดังนี้

1) อีเมล์โดยอีเมล์จะเป็นชื่อผู้ใช้งาน (Username) ในการเข้าระบบ

- ควรใช้เป็นอีเมล์ขององค์กรของท่าน เช่น @.go.th @.in.th @.co.th เป็นต้น เนื่องจากเป็นอีเมล์ที่ได้รับการยืนยันตัวตนแล้วโดยเจ้าหน้าที่ฝ่ายสารสนเทศ
- หากหน่วยงานของท่านไม่มีระบบอีเมล์ของหน่วยงาน สามารถใช้อีเมล์ภายนอก เช่น Gmail Hotmail เป็นต้น ก็ได้ แต่ผู้ดูแลระบบหน่วยงานภาครัฐของท่าน จะเป็นผู้ยืนยัน ตัวตนแทนสำนักงาน ก.พ.ร. (สำหรับผู้ดูและระบบหน่วยงานภาครัฐ สามารถอ่านคำ แนะนำได้ที่บท....)
- 1 Username / E-mail ต่อ ต่อ 1 เลขประจำตัวประชาชน ต่อ 1 สิทธิการใช้งาน
- กรณีที่เปิดผู้ใช้งานในระบบแล้ว จะไม่สามารถเปลี่ยนอีเมล์ได้อีกหากใช้เลขประจำตัว ประชาชนเลขเดียวกัน
- 2) รหัสผ่านที่ต้องการ
- 3) ชื่อ นามสกุล ภาษาไทย และภาษาอังกฤษ โดยไม่ต้องใช้คำนำหน้า
- 4) หมายเลขประจำตัวประชาชนโดยไม่ต้องเว้นวรรค
- 5) หน่วยงานของผู้ใช้งาน
	- การกำหนดหน่วยงานให้กับผู้ใช้งาน ถือเป็นการกำหนด "ระดับ" ของผู้ใช้งานไปด้วย
	- หากต้องการเป็นผู้ใช้งานในระดับกรม ในหน่วยงานให้กำหนดเป็น "กรม" หรือ "องค์กร" เช่น กรมสรรพากร กรมประมง เป็นต้น ในกรณีนี้หาก Reviewer ถูกกำหนด หน่วยงานให้เป็นระดับ "กรม" หรือ "องค์กร" ก็จะสามารถอนุมัติคู่มือได้ทุกฉบับ
- 6) ตำแหน่ง
- 7) สิทธิของผู้ใช้งาน
	- เป็นการกำหนด "สิทธิ์" การใช้งานของผู้ใช้งานในระบบ โดยสิทธิ์การใช้งาน และ ขอบเขตการใช้งานของแต่ละสิทธิ์สามารถศึกษาได้จากหน้า 5
	- **• สิทธิ์ของผู้ใช้งานของเจ้าหน้าที่หน่วยงานรัฐในระดับสาขา จะต้องเป็น "เจ้าหน้าที่ หน่วยงานภาครัฐ" เท่านั้น**

# **ความต้องการขั้นต่ำในการใช้งาน**

ระบบสารสนเทศคู่มือสำหรับประชาชน มีความต้องการขั้นต่ำในการใช้งาน ดังนี้

- เครื่องคอมพิวเตอร์ที่สามารถต่ออินเตอร์เน็ตได้
- มีการติดตั้งเบราเซอร์Chrome (ซึ่งมีปัญหาการใช้งานน้อยที่สุด) ผู้ใช้งานสามารถ ดาวน์โหลดเพื่อติดตั้งในเครื่องได้โดยวิธีการ ดังนี้
	- ไปที่ https://www.google.co.th/chrome/browser/desktop/
	- คลิ๊กปุ่ม ดาวน์โหลด จากนั้นรอการดาวน์โหลดและติดตั้งตามปกติ
	- ในกรณีที่ไม่สามารถติดตั้งได้กรุณาติดต่อฝ่ายเทคโนโลยีสารสนเทศ

# **5.1 การเข้าสู่ระบบ**

**(1)** เข้าเว็บไซต์ศูนย์กลางข้อมูลคู่มือสำหรับประชาชน http://164.115.32.144/OPDC/ Account/Login ([ขณะนี้อยู่ระหว่างการจดทะเบียนโดเมนเนมของเว็บไซต์หากมีการ](http://164.115.32.144/OPDC/Account/Login) เปลี่ยนแปลง สำนักงาน ก.พ.ร. จะแจ้งให้ทราบในระบบ / เว็บไซต์ของสำนักงาน ก.พ.ร. และ email ของผู้ใช้งาน)

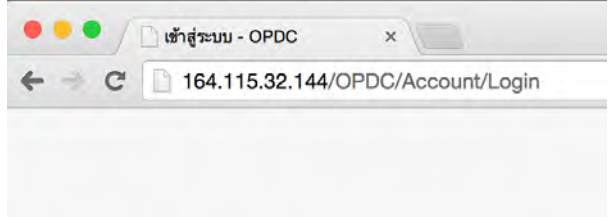

**(2)** กรอก Username และ Password ที่ได้รับจาก Admin แล้วคลิกเข้าสู่ระบบ

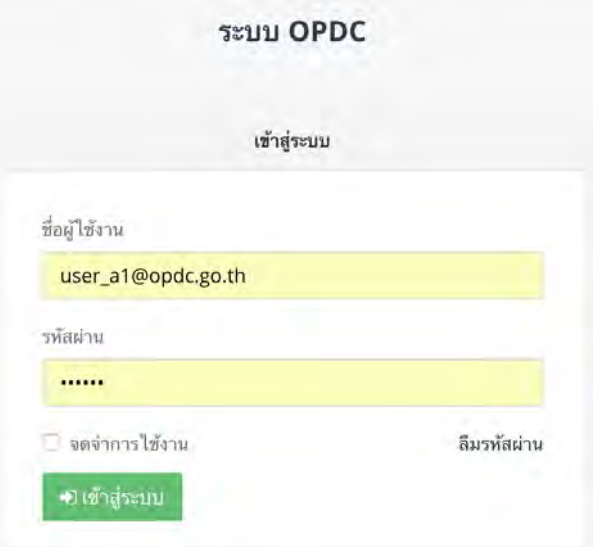

## **5.2 หน้าแรก (Dashboard)**

**5.2.1 หน้าจอแสดงผลในหน้าแรก**

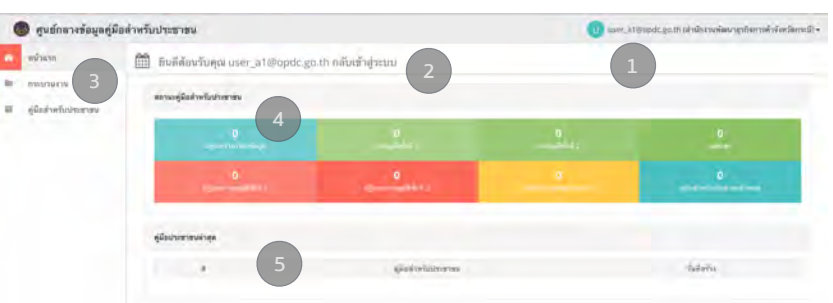

(1)ส่วนแสดงชื่อผู้ใช้ (User name) และ หน่วยงานที่ผู้ใช้สังกัดอยู่ ในทีนี้ผู้ใช้งานสังกัด หน่วยงานภาครัฐส่วนภูมิภาค คือ สำนักงานพัฒนาธุรกิจการค้าจังหวัดกระบี่

(2)ส่วนแสดงผลหลัก

(3)เมนูหลัก

(4)Dashboard แสดงจำนวนของคู่มือประชาชนในแต่ละสถานะ ภายใต้หน่วยงานเดียวกันกับ ผู้ใช้งานเท่านั้น (ดังนั้นแม้ว่าจะมีคู่มือของกองอื่น ภายใต้กรมเดียวกันก็ตาม จะไม่ สามารถเห็นได้ใน Dashboard แต่จะสามารถค้นหาและอ่านได้ในเมนู "คู่มือสำหรับ ประชาชน")

(5)คู่มือประชาชนฉบับล่าสุด 5 ฉบับแรกที่ถูกสร้างขึ้น ภายใต้หน่วยงานเดียวกันกับผู้ใช้งาน

# **5.2.2 การตั้งค่าผู้ใช้งาน**

เมื่อคลิกที่ชื่อผู้ใช้งาน จะมีเมนูให้เลือก

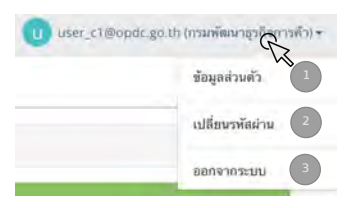

- (1) ข้อมูลส่วนตัว จะแสดงรายละเอียดของผู้ใช้งาน เช่น ชื่อผู้ใช้งาน (Username) หมายเลข บัตรประจำตัวประชาชน ชื่อ นามสกุล อีเมล์ หน่วยงานที่สังกัด ตำแหน่ง และประเภท / สิทธิ์ของผู้ใช้งานในระบบ
- (2) เมนูเปลี่ยนรหัสผ่าน เป็นหน้าจอที่ให้ผู้ใช้งานสามารถเปลี่ยนรหัสผ่านได้โดยผู้ใช้ต้อง กรอกรหัสผ่านเดิมที่เข้าใช้งาน และกรอกรหัสผ่านใหม่ที่ต้องการเปลี่ยน
- (3) ออกจากระบบ เมื่อคลิกแล้ว ระบบจะออกไปที่หน้าจอเข้าใช้งาน (Log in)

# **5.3 การค้นหากระบวนงาน เพื่อสร้างคู่มือสำหรับประชาชน**

เนื่องจากในระบบ ผู้ใช้งานที่อยู่ ณ สำนักงานสาขา / ภูมิภาค / ท้องถิ่น จะถูกกำหนดให้เป็น "เจ้าหน้าที่หน่วยงานรัฐ" ซึ่งสามารถสร้างได้เพียงคู่มือเท่านั้น เมื่อ "เจ้าหน้าที่หน่วยงาน ภาครัฐส่วนกลาง" สร้างกระบวนงานแล้ว เจ้าหน้าที่หน่วยงานรัฐ ซึ่งอยู่ ณ สำนักงานสาขา ต่าง ๆ จึงจะสามารถเข้าไปสร้างคู่มือ ภายใต้กระบวนงานนั้น ๆ ได้แต่ผู้ใช้งานในหน่วยงาน ภาครัฐจตามสาขาต่าง ๆ จะต้องประสานงานกับหน่วยงานภาครัฐส่วนกลาง เพื่อขอบัญชี รายการกระบวนงานที่จะต้องสร้างคู่มือสำหรับประชาชน ใต้กระบวนงานนั้น ๆ

การค้นหากระบวนงาน เริ่มจากคลิกที่เมนู "กระบวนงาน" ด้านซ้ายมือ

เมื่อคลิกที่เมนู "กระบวนงาน" ด้านซ้ายมือ หน้าจอกระบวนงานจะปรากฎขึ้น ซึ่งจะแบ่งเป็น สองส่วนคือ (1) ส่วนการค้นหา และ (2) ส่วนแสดงผลการค้นหา

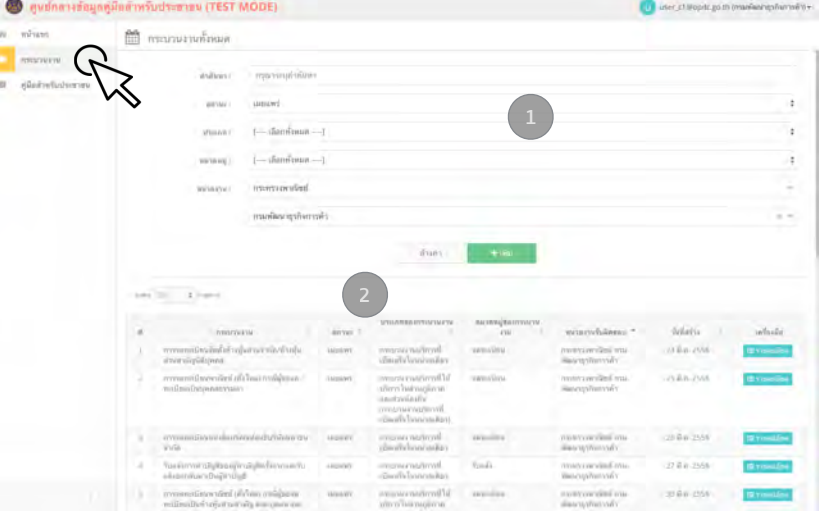

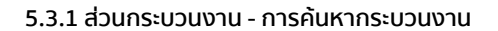

AK.

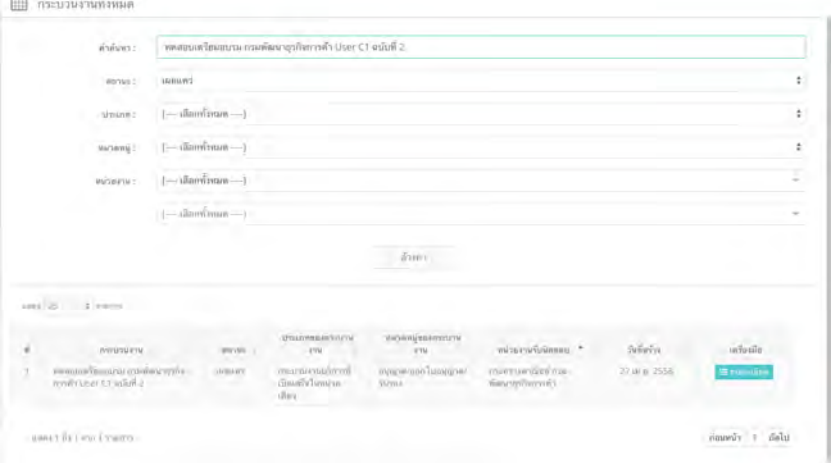

ผู้ใช้งานสามารถค้นหากระบวนงานที่ต้องการได้โดยการระบุคำค้นในช่องข้อมูลสืบค้น เลือกประเภทสถานะ ประเภทหมวดหมู่ และหน่วยงาน จากนั้นรอสักครู่ ระบบจะทำการค้นหา ข้อมูลที่ตรงกับคำค้น ประเภทและหมวดหมู่ที่ผู้ใช้งานต้องการ

**สำหรับช่องหน่วยงาน ระบบจะขึ้นให้เป็นหน่วยงานเดียวกันกับหน่วยงานของผู้ใช้งานเพื่อ ให้ง่ายต่อการค้นหา หากท่านใส่คำค้นหาแล้วไม่พบข้อมูล ขอให้ทดลองเปลี่ยนหน่วยงาน เป็น "เลือกทั้งหมด" ก่อน**

#### **5.3.2 ส่วนกระบวนงาน - การแสดงผลการค้นหากระบวนงาน**

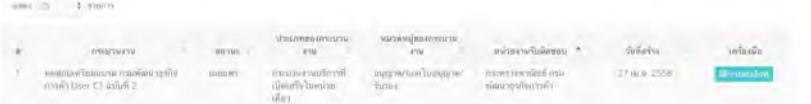

ระบบจะทำการค้นหากระบวนงานที่มีเงื่อนไขตรงกับที่ตั้งไว้ในส่วนของคำค้นหา โดยผู้ใช้ สามารถปรับการแสดงผลของผลการค้นหาได้ดังนี้

- 1) สามารถเปลี่ยนแปลงให้แสดงผลจำนวน 25 50 75 หรือ 100 รายการใด้ในหนึ่งหน้าจอ
- 2) สามารถเรียงลำดับจาก ก-ฮ หรือ ฮ-ก ได้โดยคลิกที่ส่วนหัวของตารางที่มีสัญลักษณ์ สามเหลี่ยมขึ้นและลง ในแต่ละรายการที่ต้องการให้เรียงลำดับ
- 3) สามารถดูข้อมูลภายในได้ โดยคลิก <mark>≡ กะละเลียด</mark>ไ

# เมื่อคลิกแล้วหน้าจอจะประกอบด้วย 3 ส่วน คือ (1) รายละเอียดกระบวนงาน

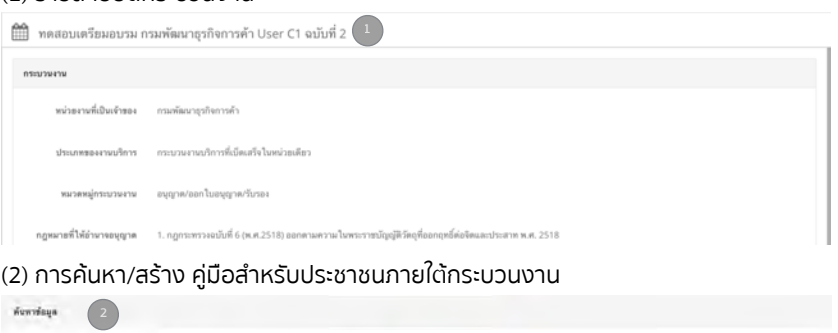

(3) รายการคู่มือสำหรับประชาชนภายใต้กระบวนงานที่ได้รับการอนุมัติแล้ว

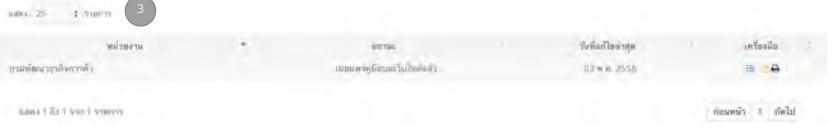

 $\delta(\vec{w}) = \pm i \hat{m}$  and  $\delta(\vec{w})$ 

#### **5.3.3 ส่วนกระบวนงาน - การสร้างคู่มือสำหรับประชาชนใต้กระบวนงาน**

เมื่อผู้ใช้งานพบกระบวนงานที่จะสร้างคู่มือภายใต้กระบวนงานนั้นแล้ว ผู้ใช้งานมีวิธีสร้าง คู่มือสำหรับประชาชนใต้กระบวนงาน 2 วิธีคือ

- 1)การสร้างคู่มือประชาชนโดยการสร้างจากคู่มือกลางของหน่วยงานภาครัฐส่วนกลางที่ สร้างไว้ให้
	- วิธีนี้จะทำได้ก็ต่อเมื่อคู่มือกลางของหน่วยงานภาครัฐส่วนกลางผ่านการอนุมัติจาก สำนักงาน ก.พ.ร. แล้วเท่านั้น
	- เมื่อคู่มือกลางได้รับการอนุมัติจากสำนักงาน ก.พ.ร. แล้ว จะปรากฏในรายการคู่มือ สำหรับประชาชนในหน้าจอกระบวนงาน
	- เมื่อผู้ใช้งานต้องการจะสร้างสำเนา (Duplicate) คู่มือกลางของหน่วยงานส่วนกลางที่

์ ได้รับจากสำนักงาน ก.พ.ร. ให้คลิกที่เครื่องหมาย <sup>12</sup>1 ในกล่องเครื่องมือ

- ระบบจะสร้างคู่มือสำหรับประชาชนให้โดยมีรายละเอียดด้านในเหมือนกับคู่มือกลางที่ หน่วยงานภาครัฐส่วนกลางสร้างไว้
- 2)การสร้างคู่มือประชาชนโดยการสร้างใหม่เองทั้งหมด สามารถทำได้โดยคลิก

+ เพิ่มคู่มือสำหรับประชาชน แล้วกรอกข้อมูลตามคำแนะนำในบทที่ 3 เช่นเดียวกับ

หน่วยงานภาครัฐส่วนกลาง

**\*\*\* โปรดศึกษาข้อควรระวังในหน้าถัดไป**

**5.3.4 ข้อควรระวังสำหรับการสร้างคู่มือประชาชนของหน่วยงานภาครัฐที่ไม่ใช่ส่วนกลาง** หน่วยงานภาครัฐในภูมิภาค / สาขา / ท้องถิ่น ควรติดต่อประสานงานไปยังหน่วยงานภาค รัฐส่วนกลาง ในประเด็นต่าง ๆ ต่อไปนี้

- การขอรายชื่อกระบวนงาน และคู่มือสำหรับประชาชนที่หน่วยงานภาครัฐส่วนกลางเป็น ผู้จัดทำ เพื่อสร้างมาตรฐานในการให้บริการ และในการจัดทำคู่มือสำหรับประชาชน
- หากต้องการแก้ไขรายละเอียดอื่นในคู่มือสำหรับประชาชนเพิ่มเติมเมื่อทำสำเนาคู่มือ (Duplicate) นอกเหนือไปจาก ช่องทางในการให้บริการ และหน่วยงานที่รับผิดชอบ ต้องแจ้งหน่วยงานภาครัฐส่วนกลางก่อนทุกครั้ง เนื่องจากคู่มือสำหรับประชาชนมีผลใน ทาง กฏหมายในการอ้างอิงการปฏิบัติราชการของผู้อนุญาต และอาจสร้างความสับสน หากการให้บริการเดียวกันแต่ต่างสำนักงานมีความแตกต่างกัน
- นโยบายในการกำหนดขอบเขตการแก้ไขคู่มือให้แตกต่างไปจากส่วนกลาง ซึ่งส่วนราชการ / องค์การของรัฐในแต่ละแห่ง จะมีความแตกต่างกัน ควรปฏิบัติตาม นโยบายที่ส่วนราชการส่วนกลางกำหนดเท่านั้น

# บทที่ 6 แนวทางการพัฒนาการให้บริการ และคู่มือสำหรับประชาชนในระยะต่อไป

ในระหว่างการจัดทำคู่มือสำหรับประชาชน หน่วยงานภาครัฐ หรือเจ้าหน้าที่ผู้จัดทำคู่มือ สำหรับประชาชน จะสามารถทราบรายละเอียดทั้งหมดในการปฏิบัติงาน ตลอดจนมีการ ประสานงานหน่วยงานที่เกี่ยวข้อง ในการกำหนดขั้นตอน และระยเวลาในการปฏิบัติงาน ทำให้สามารถระบุประเด็นปัญหาที่เกิดขึ้นในการให้บริการประชาชนได้

ในระยะต่อไป หน่วยงานควรมีการนำหลักการปรับปรุงบริการภาครัฐ มาใช้เพื่อปรับปรุง ประสิทธิภาพในการดำเนินการต่อไป

# **หลักการสำหรับการปรับปรุงบริการภาครัฐ**

หมายถึง หลักแนวคิดที่แต่ละหน่วยงานควรนำไปใช้เป็นแนวทางการปรับปรุงการให้บริการ โดยคำนึงถึงประชาชนผู้มารับบริการเป็นศูนย์กลาง (Citizen Centric) และพิจารณาถึง ประสิทธิภาพ (Efficiency) ในการให้บริการและการควบคุม (Control) ที่ดี

# **6.1 การยกระดับประสบการณ์การรับบริการของประชาชน**

**(1) ช่องทางการบริการสะดวกทันสมัย (Convenient & Modern Channels)**  เป็นการจัดให้มีช่องทางการบริการที่ผู้รับบริการสามารถเข้าถึงได้ง่าย สะดวก รวดเร็ว โดยนำระบบเทคโนโลยีที่ทันสมัยมาใช้ในการให้บริการ มีการให้บริการทางสื่ออิเล็กทรอนิกส์ ทั้งนี้ในการดำเนินการควรคำนึงถึงความต้องการของผู้รับบริการเป็นสำคัญ

# **(2) ข้อมูลเข้าใจง่ายและสอดคล้องกันทุกช่องทาง (Clear and Consistent Information)**

เป็นการสื่อสารและสร้างความเข้าใจเกี่ยวกับข้อมูลในการให้บริการ โดยข้อมูลนี้ต้องใช้ภาษา ที่ผู้รับบริการเข้าใจง่าย และแสดงรูปภาพประกอบ อีกทั้งเพื่อรองรับการเข้าสู่ประชาคม อาเซียน (ASEAN Community) และในกรณีที่ผู้รับบริการเป็นชาวต่างชาติควรใช้ภาษา อังกฤษในการสื่อสารข้อมูล ทั้งนี้ในการเผยแพร่ข้อมูลต่าง ๆ ต้องมีความสอดคล้องกันทุก ช่องทางด้วย

# **(3) ลดการเดินทางมาติดต่อด้วยตนเอง (Zero touch)**

เป็นการอำนวยความสะดวกให้กับประชาชนโดยการเพิ่มช่องทางการให้บริการที่ประชาชนไม่ จำเป็นต้องเดินทางมาติดต่อด้วยตนเอง ทั้งนี้ยกเว้นกรณีที่ประชาชนต้องมาติดต่อที่หน่วย งานด้วยตนเองเพื่อพิสูจน์ตัวตน ทดสอบคุณสมบัติ หรือทดสอบทางการแพทย์ เป็นต้น

# **(4) มีกรอบเวลาและมาตรฐานในการให้บริการที่ชัดเจน (Commitment to Service Delivery)**

เป็นการกำหนดระยะเวลาและมาตรฐานในการให้บริการอย่างชัดเจน เพื่อทำให้ผู้รับบริการ สามารถวางแผนการดำเนินชีวิตประจำวัน หรือการประกอบกิจการได้ หากสามารถดำเนิน การได้ตามกรอบเวลาและมาตรฐานที่กำหนด และผู้รับบริการมีความพึงพอใจ จะสะท้อนให้ เห็นถึงประสิทธิภาพและประสิทธิผลในการให้บริการของแต่ละหน่วยงาน

# **(5) มีหลักเกณฑ์การพิจารณาที่ชัดเจนและเปิดเผยหลักเกณฑ์ให้รับทราบอย่างทั่วถึง (Clear decision-making criteria)**

เป็นการประกาศหลักเกณฑ์และเงื่อนไขที่ผู้มีอำนาจใช้ในการพิจารณาให้ความเห็นอนุมัติ อนุญาต ฯลฯ ตลอดจนกำหนดให้มีการอธิบายเหตุผลการพิจารณากรณีไม่ผ่านการ พิจารณา ไม่อนุมัติไม่อนุญาต เพื่อให้เกิดความโปร่งใสในกระบวนการพิจารณา

# **6.2 การยกระดับการส่งมอบบริการของหน่วยงานภาครัฐ**

# **(1) ดำเนินการโดยระบบอัตโนมัติ (Automated processing)**

เป็นการนำระบบเทคโนโลยีสมัยใหม่เข้ามาใช้ในการรับคำร้อง/คำขอ พิจารณาตรวจสอบ ประมวลผล และผลิตผลลัพธ์ (Output) โดยอัตโนมัติเพื่อลดการแทรกแซงจากผู้ปฏิบัติงาน ให้น้อยที่สุด ตลอดจนเพิ่มความถูกต้องและความโปร่งใสในการให้บริการ ทั้งนี้ ยกเว้นขั้น ตอนที่จำเป็นต้องมีการดำเนินงานโดยผู้ปฏิบัติงาน

# **(2) ลดการใช้เอกสาร และไม่ขอข้อมูลที่ภาครัฐมีอยู่แล้ว (Ask for less)**

เป็นการบันทึกข้อมูลคำร้อง/คำขอพร้อมเอกสารประกอบเข้าสู่ระบบเพียงครั้งเดียว และ กำหนดให้มีการเชื่อมโยงและแลกเปลี่ยนข้อมูลระหว่างหน่วยงานที่เกี่ยวข้อง เพื่อลดการ บันทึกข้อมูลเรื่องเดียวกันหรือขอเอกสารที่ซ้ำซ้อน และลดปัญหาการมีข้อมูลในเรื่องเดียวกัน ของแต่ละหน่วยงานที่ไม่ตรงกัน

# **(3) ขอเอกสารประกอบเพิ่มเติมได้เพียงครั้งเดียว (One-time data request)**

เป็นการกำหนดแนวปฏิบัติว่าหน่วยงานจะต้องระบุเอกสารหรือหลักฐานประกอบการให้ บริการไว้อย่างชัดเจน เพื่อให้ประชาชนทราบตั้งแต่เริ่มต้น และเมื่อได้รับเอกสารหรือหลักฐาน ครบถ้วนตามที่ระบุแล้ว จะต้องแจ้งให้ประชาชนทราบทันที กรณีที่เอกสารหรือหลักฐานไม่ ครบถ้วนจะสามารถขอเอกสารเพิ่มเติมได้อีกเพียงครั้งเดียว โดยต้องแจ้งให้ผู้รับบริการ ทราบทันที ยกเว้นกรณีการสุ่มตรวจสอบ

# **(4) ลดความซ้ำซ้อนของการพิจารณาอนุมัติ (Reducing duplication in decision making)**

เป็นการพิจารณากิจกรรมที่เกี่ยวข้องกับการพิจารณาอนุมัติ อนุญาตทั้งหมดในกระบวน งานว่ามีความซ้ำซ้อนกันหรือไม่ เพื่อปรับลดขั้นตอนที่ไม่จำเป็น

# ภาคผนวก: ข้อมูลเพิ่มเติม

## **รายชื่องานบริการที่มีระดับผลกระทบต่อเศรษฐกิจและสังคมสูง**

#### **1) ภาคธุรกิจ - การลงทุน**

- การขอรับสิทธิประโยชน์ด้านการส่งเสริมการลงทุน
- การช่วยประสานงานและอำนวยความสะดวกแก่นักลงทุน
- การจดทะเบียนจัดตั้งธุรกิจ (จดทะเบียนธุรกิจ ขอเลขประจำตัวผู้เสียภาษี และขึ้นทะเบียนนายจ้าง)
- การขออนุญาตก่อสร้างอาคาร
- การพิจารณารายงานการวิเคราะห์ผลกระทบสิ่งแวดล้อมและสุขภาพ
- การขออนุญาตประกอบกิจการ
- การจดทะเบียนเครื่องหมายการค้า
- การต่ออายุใบอนุญาตประกอบกิจการ

#### **2) ภาคธุรกิจ - การค้า**

- การขอใบขนสินค้าขาออกแบบใช้สิทธิ, ไม่ใช้สิทธิ
- การขอใบกำกับการขนย้ายสินค้า
- การขอบัตรผู้นำเข้า ส่งออกสินค้า
- การขอใบอนุญาต และใบรับรองที่เกี่ยวกับการส่งออกข้าว
- การขอหนังสืออนุญาตค้าข้าว
- การขอใบจดทะเบียนเป็นผู้มีอาชีพในการประมง การค้าสินค้าสัตว์น้ำ ผลิตภัณฑ์ สัตว์น้ำและอุตสาหกรรมสัตว์น้ำ
- การขอใบอนุญาตและใบรับรองที่เกี่ยวกับการส่งออกสัตว์หรือซากสัตว์
- การขอใบอนุญาตและใบรับรองที่เกี่ยวกับการส่งออกรถหรือเครื่องยนต์
- การขอใบรับรองมาตรฐานอุตสาหกรรม
- การขอใบอนุญาตค้ายางและใบอนุญาตส่งออกยาง
- การขอใบอนุญาตและใบรับรองที่เกี่ยวกับการส่งออกยาง
- พิธีการศุลกากร (เช่น นำเข้า ส่งออก)
- การขอคืนภาษีและตรวจสอบเอกสารย้อนหลัง

# **3) ภาคประชาชน - งานทะเบียนบุคคล**

- การแจ้งเกิด
- การขึ้นทะเบียนและแก้ไขทะเบียนบ้าน
- การทำบัตรประจำตัวประชาชน
- การแจ้งการตาย
- การขึ้นทะเบียน เกษตรกร
- การขอใบอนุญาตขับขี่ยานพาหนะ

#### **4) ภาคประชาชน - การศึกษา**

- การรับนักเรียนระดับประถมศึกษา
- การออกใบรับรองการสำเร็จการศึกษาระดับประถมศึกษา
- การรับนักเรียนระดับมัธยมศึกษาและ ปวช.
- การขอใบรับรองการสำเร็จการศึกษาระดับมัธยมศึกษา และ ปวช.
- การรับนักเรียนระดับ ปวส. และอุดมศึกษา
- การขอใบรับรองการสำเร็จการศึกษา ระดับ ปวส. และอุดมศึกษา

## **5) ภาคประชาชน - การช่วยเหลือด้านการเงิน**

- การขอรับเงินช่วยเหลือผู้ประสบภัย
- การขอรับเงินช่วยเหลือผู้สูงอายุ
- การขอรับเงินช่วยเหลือผู้ว่างงาน

#### **6) ภาคประชาชน - การสาธารณสุข**

- การลงทะเบียนทำบัตรประกันสุขภาพถ้วนหน้า (บัตรทอง)
- การขอรับประโยชน์ในกรณีคลอดบุตร (กองทุนประกันสังคม)

#### **7) ภาคธุรกิจและประชาชน - ภาษี**

- การชำระภาษีเงินได้ (บุคคลธรรมดา)
- การชำระภาษีรถยนต์
- การชำระและขอคืนภาษีเงินได้ (นิติบุคคล)

## **8) ภาคธุรกิจและประชาชน - ภาษี**

- การชำระภาษีเงินได้ (บุคคลธรรมดา)
- การชำระภาษีรถยนต์
- การชำระและขอคืนภาษีเงินได้ (นิติบุคคล)

#### **9) ภาคธุรกิจและประชาชน - การจ้างงาน / สมัครงาน**

- การจัดหาแรงงาน (ให้ผู้ประกอบการ)
- การออกใบอนุญาตทำงานของคนต่างด้าว ระดับฝีมือชำนาญการ
- การรับบริการจัดหางาน

## **10)ภาคธุรกิจและประชาชน - งานที่ดิน**

- การจดทะเบียนที่ดินแก่บุคคล (โอนที่ดิน)
- การรังวัดสอบเขต แบ่งแยก และรวมโฉนดที่ดิน
- การจดทะเบียนที่ดินแก่นิติบุคคล